# HP Photosmart 140 Series

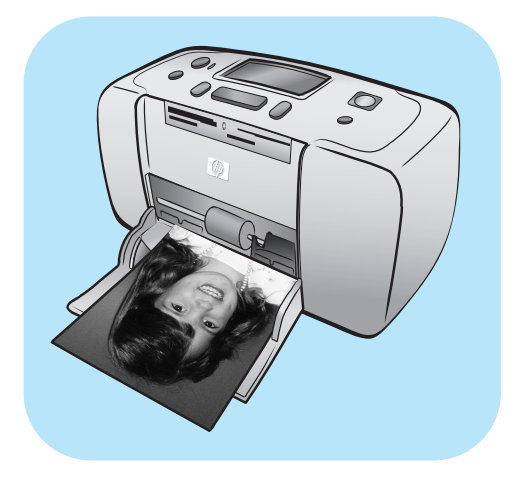

# Basishandbuch

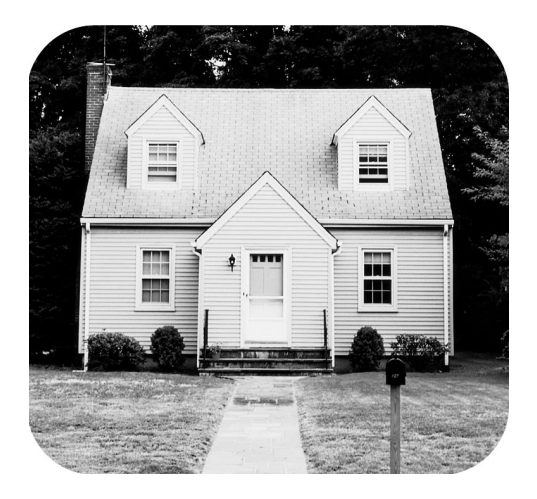

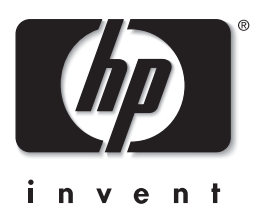

© Copyright 2003 Hewlett-Packard Company

Alle Rechte vorbehalten. Kein Teil dieser Dokumentation darf ohne vorherige schriftliche Genehmigung von Hewlett-Packard kopiert, reproduziert oder in eine andere Sprache übersetzt werden.

Änderungen vorbehalten. Hewlett-Packard übernimmt keine Haftung für Fehler in dieser Dokumentation oder für Folgeschäden, die auf die Bereitstellung, Leistung oder Verwendung dieses Materials zurückzuführen sind.

HP, das HP Logo und Photosmart sind Eigentum von Hewlett-Packard.

Das Secure Digital Logo ist ein Warenzeichen der SD Association.

Microsoft und Windows sind eingetragene Warenzeichen der Microsoft Corporation.

CompactFlash, CF und das CF Logo sind eingetragene Warenzeichen der CompactFlash Association (CFA).

Sony Memory Stick und Sony Memory Stick Duo sind Warenzeichen oder eingetragene Warenzeichen der Sony Corporation.

MultiMediaCard ist ein Warenzeichen der Infineon Technologies AG Germany und wurde für die MMCA (MultiMediaCard Association) lizenziert.

SmartMedia ist ein Warenzeichen der Toshiba Corporation.

Mac, das Mac Logo und Macintosh sind eingetragene Warenzeichen von Apple Computer, Inc.

Pentium ist ein eingetragenes Warenzeichen der Intel Corporation.

xD-Picture Card ist ein Warenzeichen von Fuji Photo Film Co., Ltd., Toshiba Corporation und Olympus Optical Co., Ltd.

Alle übrigen Marken und Produkte sind Warenzeichen oder eingetragene Warenzeichen der jeweiligen Eigentümer.

Die im Drucker verwendete Software basiert auf der Arbeit der Independent JPEG Group.

Das Copyright für bestimmte Fotos in diesem Dokument ist im Besitz der ursprünglichen Eigentümer.

#### Modellidentifikationsnummer

Zur eindeutigen Identifizierung ist Ihr Gerät mit einer Modellidentifikationsnummer versehen. Die Modellidentifikationsnummer für Ihr Produkt lautet SDGOA-0314. Die Nummer darf nicht mit dem Produkt-/Marketingnamen (HP Photosmart 140 Series Drucker) bzw. der Produktnummer (Q3025A) verwechselt werden.

#### Sicherheitsbestimmungen

Beachten Sie stets die grundlegenden Sicherheitsvorkehrungen, um bei Verwendung dieses Produkts das Risiko von Verletzungen durch Feuer oder Elektroschock zu vermeiden.

Warnung! Halten Sie den Drucker zum Schutz gegen Feuer und Elektroschocks stets trocken.

Warnung! Es besteht Gefahr potenzieller Elektroschocks.

- Lesen Sie alle Anweisungen auf dem HP Photosmart Setup-Poster.
- Verwenden Sie nur geerdete Netzsteckdosen, um das Gerät mit Strom zu versorgen. Wenn Sie nicht wissen, ob eine Steckdose geerdet ist, lassen Sie dies von einem qualifizierten Elektriker prüfen.
- Beachten Sie alle am Produkt angebrachten Warnungen und Anweisungen.
- Ziehen Sie vor Reinigen des Produkts den Netzstecker.
- Installieren oder verwenden Sie dieses Produkt nicht in der Nähe von Wasser, oder wenn Sie selbst durchnässt sind.
- Installieren Sie das Produkt sicher auf einer stabilen Oberfläche.
- Installieren Sie das Gerät an einem geschützten Standort, an dem niemand über das Netzkabel stolpern kann und das Netzkabel nicht beschädigt werden kann.
- Wenn das Produkt nicht normal arbeitet, lesen Sie die Fehlerbehebungsinformationen in der Online-Hilfe zum HP Photosmart Drucker.
- Das Gerät enthält keine vom Benutzer zu wartenden Teile. Wenden Sie sich an qualifiziertes Kundendienstpersonal.
- Arbeiten Sie in einem gut belüfteten Raum.

# **Inhaltsverzeichnis**

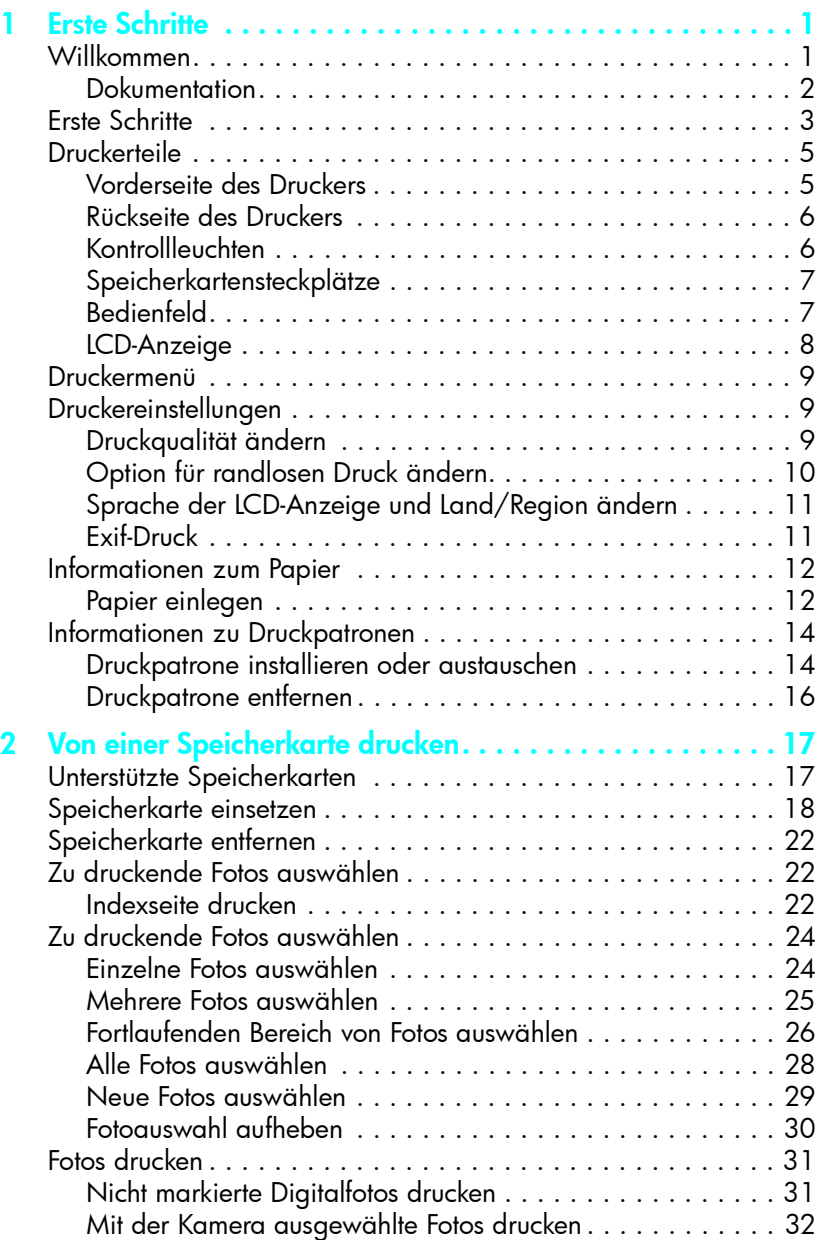

![](_page_3_Picture_82.jpeg)

<span id="page-4-0"></span>![](_page_4_Picture_0.jpeg)

# <span id="page-4-1"></span>Willkommen

<span id="page-4-2"></span>Danke, dass Sie sich für einen HP Photosmart 140 Series Drucker entschieden haben! Mit diesem neuen kompakten Fotodrucker können Sie schöne Fotos schnell und problemlos mit oder ohne Computer ausdrucken.

Weitere Informationen:

- Informationen zum Drucken von Fotos von der Speicherkarte Ihrer Digitalkamera finden Sie im Abschnitt **[Von einer Speicherkarte drucken](#page-20-2)** auf [Seite 17](#page-20-2).
- Informationen zum Drucken von mit der Kamera ausgewählten Fotos von der Speicherkarte Ihrer Digitalkamera finden Sie im Abschnitt [Mit der](#page-35-1)  [Kamera ausgewählte Fotos drucken](#page-35-1) auf Seite 32.
- Informationen zum Drucken von mit der Kamera ausgewählten Fotos durch direktes Anschließen einer HP Digitalkamera an den Drucker finden Sie im Abschnitt [Von einer HP Digitalkamera drucken, die direktes Drucken unter](#page-37-2)stützt [auf Seite 35.](#page-37-2)
- Informationen zum Drucken randloser Fotos oder Fotos mit weißem Rand finden Sie im Abschnitt [Option für randlosen Druck ändern](#page--1-0) auf Seite 10.
- Informationen zum Speichern von Fotos auf dem Computer finden Sie in der Online-Hilfe zum HP Photosmart Drucker. Informationen zum Drucken ausgewählter Fotos finden Sie im Abschnitt **Online-Hilfe zum** [HP Photosmart Drucker anzeigen](#page-5-1) auf Seite 2 der Hilfe zum Drucker.

#### <span id="page-5-0"></span>**Dokumentation**

Ihr neuer Drucker wird mit der nachfolgend beschriebenen Dokumentation ausgeliefert. Mit Hilfe dieser Dokumentation können Sie Ihren Drucker einrichten und optimal nutzen.

- Setup-Poster Das *HP Photosmart Setup-Poster* enthält kurze und einfache Informationen zum Einrichten des Druckers und zum Installieren der Druckersoftware.
- Basishandbuch Das *HP Photosmart 140 Series Basishandbuch* ist das Handbuch, das Sie gerade lesen. Dieses Handbuch hilft Ihnen, sich mit dem Drucker vertraut zu machen. Es beschreibt, wie Sie Ihren Drucker ohne Computer verwenden, und enthält Informationen zum Beheben von Hardwarefehlern.
- Setup und Support Referenzhandbuch Die Broschüre *HP Photosmart Setup und Support – Referenzhandbuch* erläutert die Installation und die Einrichtung der im Lieferumfang des Druckers enthaltenen Software. In dieser Broschüre finden Sie Informationen zur Behebung von Softwarefehlern, zum Support über **www.hp.com** und zur Kontaktaufnahme mit dem HP Support.
- Online-Hilfe zum HP Photosmart Drucker Die Hilfe zum HP Photosmart Drucker enthält umfassende Informationen zu den Leistungsmerkmalen Ihres Druckers. Hier wird die Verwendung des Druckers mit einem Computer erläutert, und Sie finden Informationen zur erweiterten Fehlerbehebung.

Nach der Installation der HP Photosmart Druckersoftware auf Ihrem Computer können Sie sich die Online-Hilfe zum HP Photosmart Drucker anzeigen lassen oder ausdrucken.

#### <span id="page-5-2"></span><span id="page-5-1"></span>Online-Hilfe zum HP Photosmart Drucker anzeigen

- Windows® PC: Wählen Sie im Menü Start die Option Programme oder Alle Programme), Hewlett-Packard, Photosmart 140, 240, 7200, 7600, 7700, 7900 Serie und Foto- und Bildbearbeitung - Director aus. Klicken Sie in der Software HP Foto- und Bildbearbeitung – Director auf Hilfe.
- Macintosh<sup>®</sup>: Legen Sie die HP Photosmart CD ein. Wählen Sie im Ordner User Docs Ihre Sprache aus, und doppelklicken Sie auf die Datei Photosmart 140 Series.html.

#### Online-Hilfe zum HP Photosmart Drucker drucken

- Windows PC: Klicken Sie in der oberen Navigationsleiste der Online-Hilfe zum HP Photosmart Drucker auf Drucken.
- Macintosh: Klicken Sie auf den gewünschten Abschnitt. Wählen Sie im Menü File (Datei) die Option Print (Drucken) aus, oder klicken Sie in der oberen Navigationsleiste des Browsers auf Print (Drucken).

# <span id="page-6-0"></span>Erste Schritte

Das Drucken von Fotos ist ein Kinderspiel. Gehen Sie folgendermaßen vor.

Vorsicht! Durch ein fehlerhaftes Einsetzen der Druckpatronen oder Speicherkarten kann das Gerät beschädigt werden. Detaillierte Informationen finden Sie in den Abschnitten **[Druckpatrone installieren oder austauschen](#page-17-1)** [auf Seite 14](#page-17-1) und [Speicherkarte einsetzen](#page-21-1) auf Seite 18.

#### Schritt 1: Drucker einrichten

- 1 Druckpatrone einsetzen
	- a. Packen Sie die Druckpatrone aus, und entfernen Sie den Klebestreifen. Berühren Sie nicht die Kupferkontakte oder die Tintendüsen.
	- b. Öffnen Sie die Druckpatronenklappe rechts vom Papiereinzug.
	- c. Setzen Sie die Druckpatrone so ein, dass die Kupferkontakte nach innen zeigen. Achten Sie darauf, dass die Patrone einrastet.

Wenn Sie die Druckpatrone nicht korrekt einsetzen, kann dies zu bleibenden Schäden an Ihrem Drucker führen. Die vollständigen Anweisungen finden Sie im Abschnitt Druckpatrone [installieren oder austauschen](#page-17-1) auf Seite 14.

- 2 Fotopapier einlegen
	- a. Öffnen Sie die Klappe des Papiereinzugs.
	- b. Legen Sie mehrere Indexkarten unter der Ausgabeführung ein. (Wenn Sie bereits eine Fotoindexkarte gedruckt haben und zum Drucken von Fotos bereit sind, legen Sie mehrere Blatt Fotopapier mit der glänzenden Seite nach oben ein. Legen Sie Papier mit Abreißkante so ein, dass die Abreißkante zum Drucker zeigt.)
	- c. Richten Sie die seitlichen und die Längsführungen aus.

![](_page_6_Picture_14.jpeg)

![](_page_6_Picture_15.jpeg)

#### Schritt 2: Indexseite drucken

Vorsicht! Wenn Sie die Speicherkarte falsch einsetzen oder die Speicherkarte zu weit in den Drucker schieben, kann dies zu Schäden an der Speicherkarte und am Drucker führen. Weitere Informationen finden Sie im Abschnitt [Speicherkarte](#page-21-1)  einsetzen [auf Seite 18](#page-21-1).

- 1 Setzen Sie eine Speicherkarte ein, auf der sich Fotos befinden.
	- a. Suchen Sie den entsprechenden Steckplatz für Ihre Speicherkarte.
	- b. Setzen Sie die Karte mit den Kupferkontakten nach unten oder mit den Stiftöffnungen nach innen zeigend ein. Dabei müssen sich ggf. vorhandene Pfeile auf der Oberseite der Karte befinden.
	- c. Schieben Sie die Speicherkarte vorsichtig bis zum Anschlag in den Drucker. Möglicherweise können Sie die Speicherkarte nicht vollständig in den Drucker einschieben.
- 2 Drücken Sie die Taste **OK**, um eine Fotoindexseite zu drucken. Jede Miniatur ist mit einer Indexnummer versehen.

Siehe hierzu den Abschnitt [Indexseite drucken](#page-25-3) [auf Seite 22](#page-25-3).

#### Schritt 3: Foto drucken

1 Drücken Sie die Taste FOTOAUSWAHL >, bis die Indexnummer des gewünschten Fotos erscheint.

Weitere Informationen zum Auswählen von Fotos finden Sie im Abschnitt [Zu druckende Fotos aus](#page-27-2)wählen [auf Seite 24](#page-27-2).

- 2 Drücken Sie die Taste **OK**, um das Foto auszuwählen.
- 3 Drücken Sie die Taste **DRUCKEN**, um das Foto zu drucken.

![](_page_7_Figure_14.jpeg)

MultiMediaCard™/ Secure Digital™ Sony® Memory Sticks

![](_page_7_Picture_16.jpeg)

Indexnummer des ausgewählten Fotos Taste **DRUCKEN**

![](_page_7_Figure_18.jpeg)

# <span id="page-8-0"></span>**Druckerteile**

#### <span id="page-8-2"></span>Vorderseite des Druckers

<span id="page-8-1"></span>![](_page_8_Picture_3.jpeg)

#### <span id="page-9-2"></span>Rückseite des Druckers

<span id="page-9-0"></span>![](_page_9_Picture_2.jpeg)

#### USB-Anschluss

Verwenden Sie diesen Anschluss, um den Drucker mit einem Computer oder einer HP Digitalkamera zu verbinden, die direktes Drucken unterstützt.

**Netzanschluss** Schließen Sie hier das beiliegende Netzkabel an.

Hinweis: Stellen Sie den Drucker auf einer stabilen und ebenen Unterlage auf. Zwischen dem Drucker und anderen Gegenständen muss ein Mindestabstand von 10'' (250 mm) eingehalten werden, damit das Papier beim Drucken korrekt eingezogen werden kann. Stellen Sie sicher, dass Netzund USB-Kabel nicht den hinteren Papierweg blockieren.

![](_page_9_Picture_7.jpeg)

#### Kontrollleuchten

#### <span id="page-9-1"></span>Netzkontrollleuchte

Hinterer Papierweg Beim Drucken wird das

eingezogen.

seite teilweise aus dieser Öffnung herausgeschoben und anschließend wieder zur Druckervorderseite hin

Ein (grün) Der Drucker ist eingeschaltet.

#### Aus

Der Drucker befindet sich im Energiesparmodus. Blinkt (grün) Der Drucker ist

#### beschäftigt. Blinkt (rot)

Es ist ein Benutzereingriff erforderlich.

<span id="page-9-3"></span>![](_page_9_Picture_15.jpeg)

Speicherkarten-Kontrollleuchte Netztaste Die Speicherkarte ist korrekt eingesetzt. Aus Es befindet sich keine Speicherkarte im Drucker. Blinkt Zwischen dem Drucker/ Computer und der Speicherkarte werden Daten ausgetauscht.

#### Speicherkartensteckplätze

#### <span id="page-10-0"></span>Steckplatz für CompactFlash Speicherkarten

In diesen Steckplatz können Sie eine CompactFlash Speicherkarte einsetzen.

#### <span id="page-10-3"></span>Steckplatz für SmartMedia/xD-Picture Card Speicherkarten

In den oberen Teil dieses Steckplatzes können Sie eine SmartMedia Speicherkarte und in den rechten unteren Teil können Sie eine xD-Picture Card Speicherkarte einsetzen.

![](_page_10_Picture_6.jpeg)

Steckplatz für MultiMediaCard/Secure Digital Speicherkarten In diesen Steckplatz können Sie eine MultiMediaCard oder eine Secure Digital Speicherkarte einsetzen.

> **FOTOAUSWAHL** Verwenden Sie die Pfeile, um durch die Fotos auf einer Speicherkarte und durch die Menüoptionen zu

blättern.

Sony Memory Sticks Speicherkarten In diesen Steckplatz können Sie eine unterstützte Sony Memory Stick Speicherkarte einsetzen.

<span id="page-10-2"></span>Hinweis: Informationen zum Einsetzen von Speicherkarten in den Drucker finden Sie im Abschnitt [Speicherkarte einsetzen](#page-21-1) auf Seite 18.

#### **Bedienfeld**

#### <span id="page-10-1"></span>**NETZTASTE**

Drücken Sie diese Taste, um den Drucker einzuschalten oder in den Energiesparmodus zu versetzen.

#### **SPEICHERN**

Drücken Sie diese Taste, um Fotos von einer Speicherkarte auf Ihren Computer zu übertragen.

#### **LAYOUT**

Drücken Sie diese Taste, um die Anzahl der pro Seite zu druckenden Fotos auszuwählen.

#### LCD-Anzeige

Hier werden Informationen zum Druckerstatus und zu den aktuellen Druckeinstellungen angezeigt.

**OK**

![](_page_10_Picture_19.jpeg)

Drücken Sie diese Taste, um mit dem Drucken der ausgewählten Fotos von einer Speicherkarte zu beginnen.

#### **ABBRECHEN**

Drücken Sie diese Taste, um Fotos zu entfernen, ein Menü zu verlassen oder eine Aktion zu stoppen.

#### **KOPIEN**

Drücken Sie diese Taste, um die Anzahl der zu druckenden Kopien festzulegen.

Hinweis: Die **SPEICHERTASTE** funktioniert nur, wenn der Drucker an einen Computer angeschlossen ist. Weitere Informationen finden Sie in der HP Photosmart Online-Hilfe. Informationen zum Anzeigen der Hilfe zum Drucker finden Sie im Abschnitt [Online-Hilfe zum HP Photosmart Drucker](#page-5-1)  anzeigen [auf Seite 2.](#page-5-1)

Drücken Sie diese Taste, um das aktuelle Foto auszuwählen, Fragen auf der LCD-Anzeige zu beantworten oder Menüoptionen auszuwählen.

W  $\circledR$ 

#### <span id="page-11-7"></span><span id="page-11-3"></span><span id="page-11-2"></span>LCD-Anzeige

<span id="page-11-0"></span>![](_page_11_Figure_2.jpeg)

#### <span id="page-11-6"></span><span id="page-11-5"></span><span id="page-11-4"></span><span id="page-11-1"></span>Symbol für Fotolayout

Drücken Sie die Taste **LAYOUT +** oder **-**, um durch die Fotolayouts zu blättern. Das Fotolayoutsymbol auf der LCD-Anzeige des Druckers zeigt das aktuelle Fotolayout an. Wenn Sie ein Foto auswählen, wird die Druckposition dieses Fotos auf der Seite im Symbol für das Fotolayout in Schwarz gekennzeichnet.

![](_page_11_Picture_157.jpeg)

#### **Basishandbuch**

### <span id="page-12-0"></span>Druckermenü

<span id="page-12-5"></span>Sie können das Druckermenü auf der LCD-Anzeige des Druckers sehen, wenn sich keine Speicherkarte im Drucker befindet und dieser eingeschaltet ist. Das Druckermenü bietet Ihnen folgende Möglichkeiten:

- Druckpatrone reinigen
- Testseite drucken
- Druckpatrone kalibrieren
- Druckqualität ändern
- Option für randlosen Druck ändern
- Sprache der LCD-Anzeige ändern

#### So navigieren Sie im Druckermenü:

- 1 Stellen Sie sicher, dass sich keine Speicherkarten im Drucker befinden. Weitere Informationen finden Sie im Abschnitt [Speicherkarte entfernen](#page-25-4) auf [Seite 22.](#page-25-4)
- 2 Drücken Sie die Taste **FOTOAUSWAHL** 4 oder  $\rightarrow$ , um durch die auf der LCD-Anzeige erscheinenden Menüoptionen zu blättern.
	- Drücken Sie die Taste **OK**, um eine angezeigte Option auszuwählen.
	- Drücken Sie die Taste **ABBRECHEN**, um eine Aktion abzubrechen.

Hinweis: Detaillierte Informationen zum Reinigen der Druckpatrone, Drucken einer Testseite und Kalibrieren der Druckpatrone finden Sie unter [Drucker warten und transportieren](#page-39-4) auf Seite 37. Ausführliche Anweisungen zum Ändern der Druckqualität, Ändern der Option für randlosen Druck und zum Ändern der Sprache der LCD-Anzeige finden Sie im Abschnitt [Druckereinstellungen](#page-12-1) auf Seite 9.

### <span id="page-12-1"></span>Druckereinstellungen

<span id="page-12-4"></span>Über das Bedienfeld des Druckers können Sie auf das Druckermenü zugreifen und die Druckqualität ändern, die Optionen für randlosen Druck und die Sprache in der LCD-Anzeige wechseln.

#### <span id="page-12-2"></span>Druckqualität ändern

<span id="page-12-3"></span>Ihr Drucker bietet zwei Einstellungen für die Druckqualität – Optimal und Normal. Standardmäßig ist der Drucker auf optimale Qualität eingestellt, so dass hochwertige Ausdrucke erstellt werden. Das Drucken in normaler Qualität spart Tinte und erfolgt schneller.

Hinweis: Wenn Sie normale Druckqualität auswählen, gilt diese Einstellung nur für den nächsten Druck. Nach dem Drucken wird die Qualität wieder auf "optimal" eingestellt.

#### So ändern Sie die Druckqualität:

- 1 Stellen Sie sicher, dass sich keine Speicherkarten im Drucker befinden. Weitere Informationen finden Sie im Abschnitt Speicherkarte entfernen auf Seite 22.
- 2 Drücken Sie die Taste **FOTOAUSWAHL** >, um durch die Menüoptionen zu blättern, bis die Option DRUCKQUALITÄT ÄNDERN? auf der LCD-Anzeige des Druckers erscheint. Drücken Sie die Taste **OK**.

Auf der LCD-Anzeige des Druckers erscheint die Meldung OPTIMAL.

- 3 Wählen Sie eine der folgenden Optionen aus:
	- Wenn Sie Fotos in höchster Qualität drucken möchten, drücken Sie die Taste **OK**.
	- Wenn Sie Fotos in normaler Qualität drucken möchten, drücken Sie die Taste FOTOAUSWAHL > . Erscheint die Meldung NORMAL auf der LCD-Anzeige des Druckers, drücken Sie die Taste **OK**. Die Meldung NOR-MALE QUALITÄT, NUR N. DRUCK erscheint kurz auf der LCD-Anzeige des Druckers, um Sie daran zu erinnern, dass diese Einstellung nur einmal verwendet wird.

#### Option für randlosen Druck ändern

Sie können Fotos mit weißen Rändern oder ohne weiße Ränder drucken. Standardmäßig ist der Drucker auf randlosen Druck eingestellt. Fotos werden auf drei Seiten bis zum Papierrand gedruckt. Die vierte Seite erhält einen 0,5'' (1,25 cm) breiten weißen Rand, den Sie später abreißen können. Verwenden Sie für echte randlose Fotos Papier mit einer 0,5'' (1,25 cm) breiten Abreißkante. Hierzu zählt beispielsweise HP Premium Plus Fotopapier.

Hinweis: Wenn Sie den Drucker so einstellen, dass Ihre Fotos weiße Ränder erhalten, wird diese Einstellung nur für den nächsten Druck verwendet. Nach dem Drucken wird wieder der randlose Druck eingestellt.

#### So ändern Sie die Option für den randlosen Druck:

- 1 Stellen Sie sicher, dass sich keine Speicherkarten im Drucker befinden. Weitere Informationen finden Sie im Abschnitt Speicherkarte entfernen auf Seite 22.
- 2 Drücken Sie die Taste **FOTOAUSWAHL** >, um durch die Menüoptionen zu blättern, bis die Option DRUCKEN OHNE RAND? auf der LCD-Anzeige des Druckers erscheint. Drücken Sie die Taste **OK**.

Auf der LCD-Anzeige des Druckers erscheint die Meldung EIN.

- 3 Wählen Sie eine der folgenden Optionen aus:
	- Wenn Sie randlose Fotos drucken möchten, drücken Sie die Taste **OK**.
	- Wenn Sie Ihre Fotos mit weißen Rändern versehen möchten, drücken Sie die Taste **FOTOAUSWAHL** . Erscheint die Meldung AUS auf der LCD-Anzeige des Druckers, drücken Sie die Taste **OK**. Die Meldung RÄNDER NUR NÄCHSTER DRUCK erscheint kurz auf der LCD-Anzeige des Druckers, um Sie daran zu erinnern, dass diese Einstellung nur einmal verwendet wird.

#### <span id="page-14-0"></span>Sprache der LCD-Anzeige und Land/Region ändern

<span id="page-14-2"></span>Wenn Sie Ihren Drucker nicht in den USA oder in Kanada erworben haben, werden Sie nach dem ersten Einschalten des Druckers zum Auswählen der Sprache für die LCD-Anzeige und Ihres Lands/Ihrer Region aufgefordert. Über das Bedienfeld des Druckers können Sie jederzeit die Sprache auf der LCD-Anzeige und die Einstellung für Land/Region ändern.

#### So ändern Sie die Sprache der LCD-Anzeige und die Einstellung für Land/ Region:

- 1 Stellen Sie sicher, dass sich keine Speicherkarten im Drucker befinden. Weitere Informationen finden Sie im Abschnitt [Speicherkarte entfernen](#page-25-4) auf [Seite 22.](#page-25-4)
- 2 Drücken Sie die Taste **FOTOAUSWAHL** >, um durch die Menüoptionen zu blättern, bis die Option SPRACHE AUSWÄHLEN? auf der LCD-Anzeige des Druckers erscheint. Drücken Sie die Taste **OK**.
- 3 Auf der LCD-Anzeige des Druckers erscheint die erste Sprachauswahl. Drücken Sie zum Auswählen dieser Sprache die Taste **OK**. Wenn Sie weitere Sprachen anzeigen möchten, drücken Sie die Taste **FOTOAUSWAHL** . Wenn Sie die gewünschte Sprache sehen, drücken Sie die Taste **OK**, um diese auszuwählen.
- 4 Auf der LCD-Anzeige des Druckers erscheint eine Meldung, die Sie zum Bestätigen der Auswahl auffordert. Drücken Sie zum Fortsetzen die Taste **OK**.

Auf der LCD-Anzeige erscheint kurz eine Bestätigung der ausgewählten Sprache.

- 5 Erscheint die Meldung LAND/REGION AUSWÄHLEN? auf der LCD-Anzeige des Druckers, drücken Sie die Taste **OK**.
- 6 Auf der LCD-Anzeige des Druckers erscheint die erste Auswahl für das Land/die Region. Drücken Sie zum Auswählen dieses Lands/dieser Region die Taste **OK**. Wenn Sie weitere Auswahlmöglichkeiten anzeigen möchten, drücken Sie die Taste **FOTOAUSWAHL** . Wenn Sie das gewünschte Land/ die gewünschte Region sehen, drücken Sie die Taste **OK**, um diese(s) auszuwählen.

Auf der LCD-Anzeige erscheint kurz eine Bestätigung der Auswahl.

<span id="page-14-3"></span>Hinweis: Sie können jederzeit die Taste **ABBRECHEN** drücken, um den Vorgang abzubrechen und das Menü zu verlassen.

#### <span id="page-14-1"></span>Exif-Druck

Ihr Drucker unterstützt das Druckformat Exif (Exchangeable Image File 2.2). Hierbei handelt es sich um einen internationalen, offenen Standard, der die digitale Bildverarbeitung erleichtert und gedruckte Fotos verbessert. Wenn Sie Fotos mit einer Digitalkamera aufnehmen, die Exif-Druck unterstützt, werden Informationen, wie beispielsweise Belichtungszeit, Blitzeinstellung und Farbsättigung, in der Bilddatei gespeichert. Findet Ihr Drucker Exif-Druckinformationen in einer Bilddatei auf der Speicherkarte, verwendet er diese Informationen, um das gedruckte Foto automatisch anzupassen und zu verbessern. Auf diese Weise erhalten Sie automatisch Fotos in optimaler Qualität!

# <span id="page-15-0"></span>Informationen zum Papier

<span id="page-15-4"></span>Sie können Fotos auf Fotopapier, Normalpapier oder Indexkarten drucken. Ihr Drucker unterstützt folgende Papiertypen und -formate:

![](_page_15_Picture_122.jpeg)

Wenn Sie von optimaler Leistung Ihres Druckers profitieren möchten, verwenden Sie nur HP Fotopapier. Weitere Informationen finden Sie im Abschnitt [Empfohle](#page-53-2)nes Papier [auf Seite 51](#page-53-2).

Hinweis: Wenn Sie vom Computer drucken und HP Fotopapier verwenden, wählen Sie beim Einrichten der Druckereinstellungen den Papiertyp aus. Weitere Informationen finden Sie in der HP Photosmart Online-Hilfe. Informationen zum Anzeigen der Hilfe zum Drucker finden Sie im Abschnitt [Online-Hilfe zum HP Photosmart Drucker anzeigen](#page-5-1) auf Seite 2.

#### <span id="page-15-2"></span><span id="page-15-1"></span>Papier einlegen

<span id="page-15-3"></span>Beim Drucken schiebt der Drucker das Papier zunächst auf der Rückseite teilweise aus dem Drucker hinaus und zieht es anschließend wieder in Richtung der Druckervorderseite ein. Stellen Sie sicher, dass zwischen dem Drucker und anderen Gegenständen ein Mindestabstand von 10'' (250 mm) verbleibt und dass weder das Netz- noch das USB-Kabel den Papiertransport behindern.

#### So legen Sie Papier ein:

- 1 Öffnen Sie die Klappe des Papiereinzugs.
- 2 Legen Sie einen Stapel Papier in den Papiereinzug, und schieben Sie diesen unter die Ausgabeführung.
	- Der Drucker druckt auf die nach oben weisende Seite. Wenn Sie Fotopapier verwenden, legen Sie dieses mit der glänzenden Seite nach oben ein. Wenn Sie Papier mit einer Abreißkante verwenden, legen Sie das Papier so in das Papierfach ein, dass die Kante zuerst eingezogen wird.
	- Legen Sie 10 bis 20 Blatt Papier ein.
	- Verwenden Sie jeweils nur einen Papiertyp/ein Papierformat. Legen Sie keine unterschiedlichen Papiertypen und -formate ein.

Hinweis: Informationen zu Lagerung und Handhabung von Fotopapier finden Sie im Abschnitt [Qualität des HP Fotopapiers erhalten](#page-43-3) auf Seite 41.

3 Richten Sie die seitliche Führung so aus, dass diese am linken Papierrand anliegt, ohne das Papier zu knicken. Auf diese Weise wird das Papier korrekt eingezogen.

<span id="page-16-0"></span>![](_page_16_Picture_9.jpeg)

Tipp: Wenn Sie andere Papiere als HP Premium Plus Fotopapier verwenden, können Probleme beim Einziehen und Auswerfen des Papiers auftreten. Legen Sie weniger Blätter ein, und richten Sie die Kanten des Papierstapels bündig aus.

# <span id="page-17-3"></span><span id="page-17-0"></span>Informationen zu Druckpatronen

<span id="page-17-4"></span>Ihr HP Photosmart 140 Series Drucker kann Farb- und Schwarzweißfotos drucken. HP bietet zwei Arten von Druckpatronen an, so dass Sie stets die optimale Tinte für Ihr Projekt wählen können. Beachten Sie folgende Richtlinien, um eine optimale Qualität zu erzielen:

![](_page_17_Picture_134.jpeg)

Vorsicht! Stellen Sie sicher, dass Sie die korrekte Druckpatrone verwenden. Beachten Sie, dass HP die Verwendung veränderter oder nachgefüllter Druckpatronen nicht empfiehlt. Schäden, die auf Änderungen oder Wiederbefüllen der HP Druckpatronen zurückzuführen sind, werden von der HP Gewährleistung für Ihren Drucker nicht abgedeckt.

#### <span id="page-17-2"></span><span id="page-17-1"></span>Druckpatrone installieren oder austauschen

Für die optimale Leistung Ihres Druckers wird Originalzubehör von Hewlett-Packard empfohlen. Hierzu zählen beispielsweise Original HP Druckpatronen.

<span id="page-17-5"></span>Hinweis: Nach dem Einsetzen einer neuen Druckpatrone wird diese kalibriert und der Drucker druckt eine Kalibrierungsseite.

#### So installieren oder ersetzen Sie die Druckpatrone:

- 1 Ist der Drucker ausgeschaltet, drücken Sie die **NETZTASTE** im Bedienfeld des Druckers, um diesen einzuschalten.
- 2 Legen Sie eine Indexkarte in den Papiereinzug ein, so dass der Drucker nach dem Installieren der Druckpatrone eine Kalibrierungsseite drucken kann. Weitere Informationen zum Einlegen von Indexkarten finden Sie im Abschnitt [Papier einlegen](#page-15-1) auf Seite 12.
- <span id="page-17-6"></span>3 Nehmen Sie die neue Druckpatrone aus der Verpackung, und ziehen Sie an der **rosafarbenen Grifffläche**, um das durchsichtige Klebeband zu entfernen. Installieren Sie die Druckpatrone sofort, nachdem Sie den Klebestreifen entfernt haben. Bei Luftkontakt von mehr als einer Minute können die Tintendüsen austrocknen, was später zu Druckproblemen führen kann. Versuchen Sie nicht, den entfernten Klebestreifen wieder zu befestigen.

Vorsicht! Berühren Sie nicht die Tintendüsen oder die Kupferkontakte an der Druckpatrone. Dies kann zu Schäden an der Druckpatrone führen.

![](_page_18_Picture_2.jpeg)

4 Öffnen Sie die Druckpatronenabdeckung.

<span id="page-18-0"></span>Die rote Netzkontrollleuchte blinkt, wenn die Druckpatronenklappe geöffnet ist.

Hinweis: Anweisungen zum Entfernen der Druckpatrone finden Sie im Abschnitt [Druckpatrone entfernen](#page-19-0) auf Seite 16.

![](_page_18_Picture_6.jpeg)

5 Setzen Sie die Druckpatrone so in den Druckpatronenhalter ein, dass die Kupferkontakte zur Innenseite des Druckers und die Tintendüsen nach unten weisen.

![](_page_18_Picture_8.jpeg)

6 Drücken Sie die Druckpatrone in den Druckpatronenhalter, bis diese einrastet.

![](_page_19_Picture_2.jpeg)

7 Schließen Sie die Druckpatronenabdeckung.

Nach Installieren einer neuen Druckpatrone wird die Meldung NORMAL-PAPIER EINLEGEN UND OK DRÜCKEN auf dem LCD-Display des Druckers angezeigt. Sobald Sie die Taste **OK** drücken, kalibriert der Drucker automatisch die neue Druckpatrone und druckt eine Kalibrierungsseite. Dadurch wird bestätigt, dass die Druckpatrone korrekt eingesetzt wurde und einwandfrei funktioniert. Weitere Informationen finden Sie im Abschnitt [Druckpatrone kalibrieren](#page-41-1) auf Seite 39.

#### <span id="page-19-0"></span>Druckpatrone entfernen

#### <span id="page-19-1"></span>So entfernen Sie die Druckpatrone:

- 1 Öffnen Sie die Druckpatronenabdeckung.
- 2 Drücken Sie die Druckpatrone herunter, und ziehen Sie diese aus dem Druckpatronenhalter heraus.
- 3 Nehmen Sie die Druckpatrone aus dem Drucker.

Enthält die Druckpatrone Tinte, setzen Sie die Druckpatrone zum Aufbewahren in die dafür vorgesehene Schutzvorrichtung ein. Ist die Druckpatrone leer, entsorgen Sie diese, oder führen Sie diese der Wiederverwertung zu. Informationen zur Wiederverwendung von Druckpatronen finden Sie unter der Adresse www.hp.com/recycle.

![](_page_19_Picture_11.jpeg)

# <span id="page-20-2"></span><span id="page-20-0"></span>Von einer Speicherkarte drucken

Sie können sehr einfach hochwertige Fotos für sich, für Ihre Familie und für Freunde drucken. Wenn Ihre Digitalkamera zum Speichern von Fotos eine Speicherkarte verwendet, können Sie diese in Ihren Drucker einsetzen und die gespeicherten Fotos drucken. Sie werden durch Meldungen auf der LCD-Anzeige des Druckers geführt. Sie müssen weder Ihren Computer einschalten noch den Drucker mit dem Computer verbinden!

<span id="page-20-3"></span>Hinweis: Außerdem können Sie Fotos mit Hilfe Ihres Computers drucken. Weitere Informationen finden Sie in der HP Photosmart Online-Hilfe. Informationen zum Anzeigen der Hilfe zum Drucker finden Sie im Abschnitt [Online-Hilfe zum HP Photosmart Drucker anzeigen](#page-5-2) auf Seite 2.

# <span id="page-20-1"></span>Unterstützte Speicherkarten

Ihr HP Photosmart Drucker kann folgende Speicherkarten einlesen:

- CompactFlash Speicherkarten vom Typ I und II (CFA-zertifiziert)
- MultiMediaCard
- Secure Digital
- SmartMedia
- Sony Memory Sticks
- xD-Picture Card

Diese Speicherkarten werden von verschiedenen Herstellern mit unterschiedlichen Speicherkapazitäten angeboten. Sie können Speicherkarten bei Ihrem Kamerahändler und in den meisten Computerfachgeschäften erwerben.

Vorsicht! Die Verwendung eines anderen Speicherkartentyps kann zu Schäden an der Speicherkarte und/oder am Drucker führen.

Die folgende Abbildung zeigt die Oberseiten der unterstützten Speicherkarten. Dies ist die Seite, die nach oben zeigen muss, wenn Sie die Karte in den Drucker einsetzen.

![](_page_21_Picture_103.jpeg)

#### <span id="page-21-3"></span>Unterstützte Dateiformate

Sie können Dateien in den Formaten JPEG und TIFF (unkomprimiert) direkt von der Speicherkarte drucken. Unterstützt Ihre Digitalkamera andere Formate, wie beispielsweise FlashPix oder RAW, speichern Sie diese auf Ihrem Computer, und drucken Sie diese mit Hilfe einer Softwareanwendung. Weitere Informationen finden Sie in der HP Photosmart Online-Hilfe. Informationen zum Anzeigen der Hilfe zum Drucker finden Sie im Abschnitt [Online-Hilfe zum HP Photosmart Dru](#page-5-2)[cker anzeigen](#page-5-2) auf Seite 2.

### <span id="page-21-1"></span><span id="page-21-0"></span>Speicherkarte einsetzen

<span id="page-21-2"></span>Wenn Sie Bilder mit Ihrer Digitalkamera aufgenommen haben, nehmen Sie die Speicherkarte aus der Kamera, und setzen Sie diese in den Drucker ein. Ist die Speicherkarte korrekt eingesetzt, blinkt die Speicherkarten-Kontrollleuchte und leuchtet dann konstant.

Vorsicht! Entfernen Sie die Speicherkarte nicht, wenn die Speicherkarten-Kontrollleuchte blinkt. Wenn Sie eine Speicherkarte entfernen, während auf diese zugegriffen wird, kann dies zu Schäden an der Speicherkarte oder am Drucker bzw. zu Datenverlust führen. Weitere Informationen finden Sie im Abschnitt [Speicherkarte entfernen](#page-25-0) auf Seite 22.

![](_page_22_Picture_1.jpeg)

#### So setzen Sie eine Speicherkarte ein:

1 Entfernen Sie bereits eingesetzte Speicherkarten aus den Speicherkartensteckplätzen.

Vorsicht! Entfernen Sie eine Speicherkarte nicht, wenn die Speicherkarten-Kontrollleuchte blinkt. Weitere Informationen finden Sie im Abschnitt [Spei](#page-25-0)[cherkarte entfernen](#page-25-0) auf Seite 22.

2 Halten Sie die Speicherkarte so, dass die richtige Seite nach oben weist. Ermitteln Sie die korrekte Ausrichtung der Speicherkarte mit Hilfe der Tabelle, die sich an diese Beschreibung anschließt.

Wenn Sie eine Sony Memory Stick Duo™ Speicherkarte verwenden, befestigen Sie den im Lieferumfang der Speicherkarte enthaltenen Adapter, bevor Sie die Speicherkarte in den Speicherkartensteckplatz des Druckers einsetzen.

3 Setzen Sie die Speicherkarte in den richtigen Kartensteckplatz ein. Setzen Sie die Seite mit den Metallkontakten bzw. den Stiftöffnungen zuerst in den Drucker ein.

Vorsicht! Möglicherweise können Sie die Speicherkarte nicht vollständig in den Drucker einschieben. Wenn Sie die Speicherkarte anders einsetzen oder mit Gewalt in den Drucker schieben, können Sie die Speicherkarte und/oder den Drucker beschädigen.

4 Schieben Sie die Speicherkarte vorsichtig bis zum Anschlag in den Drucker. Auf der LCD-Anzeige des Druckers erscheint die Meldung LESEN DER KARTE....

![](_page_22_Figure_10.jpeg)

Hinweis: Wenn Sie eine SmartMedia Speicherkarte falsch herum einsetzen, blinkt die rote Netzkontrollleuchte, und die Meldungen KARTE FALSCH EING-ESETZT und GOLDENES ETIKETT MUSS UNTEN SEIN erscheinen abwechselnd auf der LCD-Anzeige des Druckers. Entfernen Sie die Speicherkarte, und setzen Sie diese erneut korrekt ein.

![](_page_23_Picture_87.jpeg)

![](_page_24_Picture_80.jpeg)

Hinweis: Wenn Sie mit Ihrer Digitalkamera Fotos auf der Speicherkarte zum Drucken ausgewählt haben, erscheint auf der LCD-Anzeige des Druckers die Frage, ob Sie die mit der Kamera ausgewählten Fotos drucken möchten. Weitere Informationen finden Sie im Abschnitt Mit der Kamera ausgewählte [Fotos drucken](#page-35-0) auf Seite 32.

# <span id="page-25-4"></span><span id="page-25-0"></span>Speicherkarte entfernen

Blinkt die Speicherkarten-Kontrollleuchte nicht mehr, ziehen Sie die Speicherkarte vorsichtig aus dem Drucker.

<span id="page-25-6"></span>Vorsicht! Entfernen Sie die Speicherkarte nicht, wenn die Speicherkarten-Kontrollleuchte blinkt. Blinkt die Leuchte, greift der Drucker auf die Speicherkarte zu. Warten Sie, bis die Leuchte nicht mehr blinkt. Wenn Sie eine Speicherkarte entfernen, während auf diese zugegriffen wird, kann dies zu Schäden an der Speicherkarte oder am Drucker bzw. zu Datenverlust führen.

# <span id="page-25-1"></span>Zu druckende Fotos auswählen

Wenn Sie Fotos von der Speicherkarte drucken möchten, müssen Sie deren Indexnummern kennen. Drucken Sie einen Fotoindex. Dieser enthält die Fotos auf Ihrer Speicherkarte sowie die entsprechenden Indexnummern.

Hinweis: Sie können die ersten 2000 Fotos auf einer Speicherkarte über das Bedienfeld Ihres Druckers drucken. Enthält Ihre Speicherkarte mehr als 2000 Fotos, speichern Sie die Fotos auf Ihrem Computer, und greifen Sie von dort auf diese zu. Weitere Informationen finden Sie in der HP Photosmart Online-Hilfe. Informationen zum Anzeigen der Hilfe zum Drucker finden Sie im Abschnitt Online-Hilfe zum HP Photosmart Drucker anzeigen [auf Seite 2.](#page-5-2)

#### <span id="page-25-3"></span><span id="page-25-2"></span>Indexseite drucken

<span id="page-25-5"></span>Ein Fotoindex enthält Miniaturansichten und Indexnummern für bis zu 2000 Fotos auf der Speicherkarte. Die Fotos werden in der Reihenfolge gedruckt, in der Sie auf der Speicherkarte abgelegt wurden. Eine Fotoindexseite kann bis zu 28 Fotos pro Blatt enthalten.

Hinweis: Eine Indexseite kann je nach Anzahl der Fotos auf der Speicherkarte mehrere Druckseiten umfassen.

Die in einer Fotoindexseite enthaltenen Miniaturansichten werden zur Beschleunigung der Druckausgabe mit geringer Auflösung gedruckt und geben daher nicht die tatsächliche Druckqualität der Fotos wieder.

![](_page_26_Picture_2.jpeg)

Die Indexnummern werden in der Ecke jeder Miniaturansicht ausgegeben. Wählen Sie die zu druckenden Fotos anhand der Indexnummern aus. Wenn Sie mit Ihrer Digitalkamera oder mit Ihrem Computer Fotos von der Speicherkarte löschen oder Fotos hinzufügen, drucken Sie die Indexseite erneut aus, um die Indexnummern zu aktualisieren.

Hinweis: Die auf dem Index angegebenen Indexnummern können von den Nummern abweichen, die von Ihrer Kamera für die Fotos vergeben wurden.

#### So drucken Sie eine Indexseite:

1 Setzen Sie eine Speicherkarte in den Kartensteckplatz des Druckers ein. Weitere Informationen finden Sie im Abschnitt [Speicherkarte einsetzen](#page-21-0) auf [Seite 18](#page-21-0).

Die Meldung INDEX DRUCKEN? OK O. ABBRECHEN erscheint auf der LCD-Anzeige des Druckers, und die Anzahl der Fotos auf der Speicherkarte wird als Bereich angezeigt (beispielsweise 1–25).

**Hinweis:** Wenn Sie mit Ihrer Digitalkamera Fotos auf der Speicherkarte zum Drucken ausgewählt haben, erscheint auf der LCD-Anzeige des Druckers die Frage MIT DER KAMERA AUSGEWÄHLTE FOTOS DRUCKEN? Drücken Sie die Taste **OK** oder **DRUCKEN**, um alle mit der Kamera ausgewählten Fotos zu drucken. Drücken Sie die Taste **ABBRECHEN**, um die Auswahl zu ignorieren und fortzufahren. Weitere Informationen finden Sie im Abschnitt [Mit der Kamera](#page-35-0)  [ausgewählte Fotos drucken](#page-35-0) auf Seite 32.

2 Legen Sie Papier in den Papiereinzug ein. Sie können Normalpapier oder Indexkarten verwenden, um Fotopapier zu sparen. Weitere Informationen finden Sie im Abschnitt **[Papier einlegen](#page-15-2)** auf Seite 12.

3 Drücken Sie die Taste **OK** oder **DRUCKEN**, um einen Fotoindex mit allen Fotos auf der Speicherkarte (maximal 2000) zu drucken. Auf der LCD-Anzeige wird die Anzahl der zu druckenden Fotoindexseiten angezeigt.

Drücken Sie die Taste **ABBRECHEN**, wenn Sie keinen Fotoindex drucken möchten.

Wenn Sie nach dem Drücken der Taste **ABBRECHEN** doch einen Fotoindex drucken möchten, gehen Sie wie folgt vor:

- 1 Drücken Sie die Taste **LAYOUT –**, bis die Option LAYOUT:INDEXSEITE auf der LCD-Anzeige des Druckers erscheint. Drücken Sie die Taste **OK**.
- 2 Drücken Sie die Taste FotoAuswaHL <, bis die Meldung AUSWAHL:ALLE auf der LCD-Anzeige des Druckers erscheint. Drücken Sie die Taste **OK**.

Hinweis: Wenn Sie ein einziges Foto oder einen Bereich von Fotos auswählen, wird die Meldung AUSWAHL:ALLE nicht mehr angezeigt. Wenn bereits Fotos ausgewählt wurden, müssen Sie diese drucken oder die Auswahl aufheben, um die Option AUSWAHL:ALLE verwenden zu können. Informationen zum Drucken ausgewählter Fotos finden Sie im Abschnitt [Fotos drucken](#page-34-0) auf [Seite 31](#page-34-0). Informationen zum Aufheben der Fotoauswahl finden Sie im Abschnitt [Fotoauswahl aufheben](#page-33-0) auf Seite 30.

<span id="page-27-4"></span>3 Drücken Sie die Taste **DRUCKEN**, um einen Fotoindex mit allen Fotos auf der Speicherkarte (maximal 2000) zu drucken.

# <span id="page-27-2"></span><span id="page-27-0"></span>Zu druckende Fotos auswählen

Wenn Sie durch Drucken und Prüfen des Fotoindex entschieden haben, welche Fotos Sie von der Speicherkarte drucken möchten, können Sie diese über das Bedienfeld des Druckers auswählen. Weitere Informationen zum Drucken eines Fotoindex finden Sie im Abschnitt [Indexseite drucken](#page-25-2) auf Seite 22.

#### <span id="page-27-1"></span>Einzelne Fotos auswählen

<span id="page-27-3"></span>1 Setzen Sie eine Speicherkarte in den Kartensteckplatz des Druckers ein. Weitere Informationen finden Sie im Abschnitt [Speicherkarte einsetzen](#page-21-0) auf [Seite 18](#page-21-0).

Die Meldung INDEX DRUCKEN? OK O. ABBRECHEN erscheint auf der LCD-Anzeige des Druckers.

- 2 Wenn Sie bereits einen Fotoindex gedruckt haben, drücken Sie die Taste **ABBRECHEN**. Wenn Sie einen Fotoindex drucken möchten, legen Sie Papier in den Papiereinzug ein, und drücken Sie die Taste **OK** oder **DRUCKEN**. Weitere Informationen finden Sie im Abschnitt **[Indexseite drucken](#page-25-2)** auf [Seite 22.](#page-25-2)
- 3 Erscheint die Meldung FOTOAUSWAHL:# auf der LCD-Anzeige des Druckers, drücken Sie die Taste **FOTOAUSWAHL (**oder ▶, bis die Indexnummer des gewünschten Fotos angezeigt wird. (Die Indexnummer finden Sie im Index.)

Tipp: Wenn Sie schnell durch die Indexnummern blättern möchten, halten Sie die Taste **FOTOAUSWAHL (** oder ) gedrückt.

4 Drücken Sie die Taste **OK**, um das Foto auszuwählen.

Die Indexnummer des ausgewählten Fotos erscheint im Bereich für ausgewählte Fotos am unteren Rand der LCD-Anzeige des Druckers.

![](_page_28_Figure_3.jpeg)

#### <span id="page-28-0"></span>Mehrere Fotos auswählen

<span id="page-28-1"></span>1 Setzen Sie eine Speicherkarte in den Kartensteckplatz des Druckers ein. Weitere Informationen finden Sie im Abschnitt [Speicherkarte einsetzen](#page-21-0) auf [Seite 18](#page-21-0).

Die Meldung INDEX DRUCKEN? OK O. ABBRECHEN erscheint auf der LCD-Anzeige des Druckers.

- 2 Wenn Sie bereits einen Fotoindex gedruckt haben, drücken Sie die Taste **ABBRECHEN**. Wenn Sie einen Fotoindex drucken möchten, legen Sie Papier in den Papiereinzug ein, und drücken Sie die Taste **OK** oder **DRUCKEN**. Weitere Informationen finden Sie im Abschnitt [Indexseite drucken](#page-25-2) auf [Seite 22.](#page-25-2)
- 3 Erscheint die Meldung FOTOAUSWAHL:# auf der LCD-Anzeige des Druckers, drücken Sie die Taste **FOTOAUSWAHL <** oder ▶, bis die Indexnummer eines gewünschten Fotos angezeigt wird. (Die Indexnummern finden Sie im Index.)

Tipp: Wenn Sie schnell durch die Indexnummern blättern möchten, halten Sie die Taste **FOTOAUSWAHL** 4 oder **Det Gedrückt.** 

4 Drücken Sie die Taste **OK**, um das Foto auszuwählen.

Die Indexnummer des ausgewählten Fotos erscheint im Bereich für ausgewählte Fotos am unteren Rand der LCD-Anzeige des Druckers.

5 Drücken Sie die Taste FOTOAUSWAHL < oder >, bis die Indexnummer des nächsten gewünschten Fotos im Bereich für Textmeldungen am oberen Rand der LCD-Anzeige des Druckers erscheint. Drücken Sie die Taste **OK**, um das Foto auszuwählen.

Die Indexnummer des ausgewählten Fotos erscheint am Ende der Liste im Bereich für ausgewählte Fotos am unteren Rand der LCD-Anzeige des Druckers.

![](_page_28_Figure_14.jpeg)

6 Wenn Sie weitere Fotos auswählen möchten, wiederholen Sie Schritt 5.

<span id="page-29-2"></span>Hinweis: Im Bereich für ausgewählte Fotos auf der LCD-Anzeige des Druckers können jeweils nur zwei Zeilen mit Indexnummern angezeigt werden. Wenn Sie mehr Indexnummern auswählen als auf der LCD-Anzeige angezeigt werden können, wird die Liste der Indexnummern über den Anzeigebereich hinaus verlängert. Um Sie darauf hinzuweisen, dass weitere Indexnummern vorhanden sind, erscheinen am Listenanfang zwei Bindestriche.

<span id="page-29-1"></span>![](_page_29_Figure_3.jpeg)

#### <span id="page-29-0"></span>Fortlaufenden Bereich von Fotos auswählen

Je nachdem, ob bereits andere Fotos ausgewählt wurden, können Sie einen fortlaufenden Bereich von Fotos auf zwei Arten auswählen.

So wählen Sie einen Bereich von Fotos aus, wenn noch keine Fotos ausgewählt wurden:

1 Setzen Sie eine Speicherkarte in den Kartensteckplatz des Druckers ein. Weitere Informationen finden Sie im Abschnitt [Speicherkarte einsetzen](#page-21-0) auf [Seite 18](#page-21-0).

Die Meldung INDEX DRUCKEN? OK O. ABBRECHEN erscheint auf der LCD-Anzeige des Druckers.

- 2 Wenn Sie bereits einen Fotoindex gedruckt haben, drücken Sie die Taste **ABBRECHEN**. Wenn Sie einen Fotoindex drucken möchten, legen Sie Papier in den Papiereinzug ein, und drücken Sie die Taste **OK** oder **DRUCKEN**. Weitere Informationen finden Sie im Abschnitt [Indexseite drucken](#page-25-2) auf [Seite 22.](#page-25-2)
- 3 Erscheint die Meldung FOTOAUSWAHL:# auf der LCD-Anzeige, drücken Sie die Taste FOTOAUSWAHL < , bis AUSWAHL:BEREICH auf der LCD-Anzeige des Druckers erscheint. Drücken Sie die Taste **OK**.

Die Meldung FOTOAUSWAHL:\_\_ ERSTES IM BEREICH erscheint auf der LCD-Anzeige des Druckers.

![](_page_29_Figure_12.jpeg)

4 Drücken Sie die Taste FOTOAUSWAHL < oder >, bis auf der LCD-Anzeige des Druckers die Nummer des ersten Fotos im Bereich erscheint. Drücken Sie die Taste **OK**.

Die Meldung FOTOAUSWAHL:\_\_ LETZTES IM BEREICH erscheint auf der LCD-Anzeige des Druckers.

![](_page_30_Figure_2.jpeg)

5 Drücken Sie die Taste FOTOAUSWAHL ← oder ▶, bis auf der LCD-Anzeige des Druckers die Nummer des letzten Fotos im Bereich erscheint. Drücken Sie die Taste **OK**.

Der ausgewählte Fotobereich erscheint im Bereich für ausgewählte Fotos im unteren Teil der LCD-Anzeige. Die Meldung FOTOAUSWAHL:\_\_ erscheint im Bereich für Textmeldungen am oberen Rand der LCD-Anzeige des Druckers.

![](_page_30_Picture_144.jpeg)

6 Bei Bedarf können Sie weitere Fotos oder weitere Fotobereiche auswählen.

Hinweis: Wenn Sie ein einziges Foto oder einen Bereich von Fotos auswählen, wird die Meldung AUSWAHL:BEREICH nicht mehr angezeigt.

So wählen Sie einen Bereich von Fotos aus, wenn bereits mindestens ein Foto ausgewählt wurde:

- 1 Drücken Sie die Taste FOTOAUSWAHL < oder >, bis die Indexnummer des ersten Fotos im Bereich für Textmeldungen am oberen Rand der LCD-Anzeige des Druckers erscheint. Soll beispielsweise das Foto Nr. 12 das erste Foto im Bereich sein, blättern Sie durch die Indexnummern, bis die Meldung AUSWAHL:12 erscheint.
- 2 Halten Sie die Taste **OK** zwei Sekunden lang gedrückt.

Die ausgewählte Indexnummer erscheint im Bereich für ausgewählte Fotos am unteren Rand der LCD-Anzeige, gefolgt von einem Bindestrich.

![](_page_30_Figure_12.jpeg)

3 Drücken Sie die Taste FotoAUSWAHL >, bis die Indexnummer des letzten Fotos im Bereich für Textmeldungen am oberen Rand der LCD-Anzeige des Druckers erscheint. Soll beispielsweise das Foto Nr. 16 das letzte Foto im Bereich sein, blättern Sie durch die Indexnummern, bis die Meldung AUSWAHL:16 erscheint.

4 Drücken Sie die Taste **OK**.

Der ausgewählte Fotobereich erscheint auf der LCD-Anzeige des Druckers im Bereich für ausgewählte Fotos. In diesem Beispiel erscheint der Bereich 12–16 auf der LCD-Anzeige nach den Indexnummern der zuvor ausgewählten Fotos.

![](_page_31_Figure_3.jpeg)

Wenn Sie mehrere Kopien eines Bereichs drucken, werden diese als eigenständige Exemplare ausgedruckt: 1-2-3, 1-2-3.

#### So heben Sie die Auswahl eines Bereichs auf:

**Drücken Sie die Taste ABBRECHEN**, bis der Bindestrich des Bereichs gelöscht wird.

#### <span id="page-31-0"></span>Alle Fotos auswählen

<span id="page-31-1"></span>1 Setzen Sie eine Speicherkarte in den Kartensteckplatz des Druckers ein. Weitere Informationen finden Sie im Abschnitt [Speicherkarte einsetzen](#page-21-0) auf [Seite 18](#page-21-0).

Die Meldung INDEX DRUCKEN? OK O. ABBRECHEN erscheint auf der LCD-Anzeige des Druckers.

- 2 Wenn Sie bereits einen Fotoindex gedruckt haben, drücken Sie die Taste **ABBRECHEN**. Wenn Sie einen Fotoindex drucken möchten, legen Sie Papier in den Papiereinzug ein, und drücken Sie die Taste **OK** oder **DRUCKEN**. Weitere Informationen finden Sie im Abschnitt [Indexseite drucken](#page-25-2) auf [Seite 22.](#page-25-2)
- 3 Erscheint die Meldung FOTOAUSWAHL:# auf der LCD-Anzeige, drücken Sie die Taste FOTOAUSWAHL <, bis AUSWAHL:ALLE auf der LCD-Anzeige des Druckers erscheint. Drücken Sie die Taste **OK**.

Die Indexnummern aller auf der Speicherkarte gefundenen Fotos erscheinen im Bereich für ausgewählte Fotos am unteren Rand der LCD-Anzeige des Druckers als Bereich.

![](_page_31_Figure_13.jpeg)

Wenn Sie ein einziges Foto oder einen Bereich von Fotos auswählen, wird die Meldung AUSWAHL:ALLE nicht mehr angezeigt. Wenn bereits Fotos ausgewählt wurden, müssen Sie diese drucken oder die Auswahl aufheben, um die Option AUSWAHL:ALLE zum Auswählen aller Fotos auf der Speicherkarte verwenden zu können. Weitere Informationen zum Druckern der ausgewählten Fotos finden Sie im Abschnitt **[Fotos drucken](#page-34-0)** auf Seite 31. Informationen zum Aufheben der Fotoauswahl finden Sie im Abschnitt [Fotoaus](#page-33-0)[wahl aufheben](#page-33-0) auf Seite 30.

#### <span id="page-32-1"></span><span id="page-32-0"></span>Neue Fotos auswählen

<span id="page-32-2"></span>Sie können bei Bedarf alle "neuen" Fotos auf der Speicherkarte auswählen. "Neue" Fotos sind jene Fotos, die bisher nicht über das Bedienfeld des Druckers gedruckt wurden.

Wenn Sie eine Speicherkarte in den Drucker einsetzen und Fotos über das Bedienfeld drucken, kennzeichnet der Drucker die gedruckten Fotos, so dass diese beim nächsten Einsetzen der Speicherkarte als bereits gedruckt erkannt werden. Wenn Sie neue Fotos aufnehmen und auf der gleichen Speicherkarte speichern, können Sie nach dem Einsetzen der Speicherkarte in den Drucker bei Bedarf nur die seit dem letzten Einsetzen der Speicherkarte aufgenommenen Fotos auswählen.

Hinweis: Wenn Sie Ihre Fotos mit einem Computer drucken oder bearbeiten, werden die vom Drucker vergebenen Kennzeichnungen möglicherweise gelöscht, so dass der Drucker diese Fotos erneut als neue Fotos erkennt.

#### So wählen Sie neue Fotos aus:

1 Setzen Sie eine Speicherkarte in den Kartensteckplatz des Druckers ein. Weitere Informationen finden Sie im Abschnitt [Speicherkarte einsetzen](#page-21-0) auf [Seite 18](#page-21-0).

Die Meldung INDEX DRUCKEN? OK O. ABBRECHEN erscheint auf der LCD-Anzeige des Druckers.

- 2 Wenn Sie bereits einen Fotoindex gedruckt haben, drücken Sie die Taste **ABBRECHEN**. Wenn Sie einen Fotoindex drucken möchten, legen Sie Papier in den Papiereinzug ein, und drücken Sie die Taste **OK** oder **DRUCKEN**. Weitere Informationen finden Sie im Abschnitt **[Indexseite drucken](#page-25-2)** auf [Seite 22.](#page-25-2)
- 3 Erscheint die Meldung FOTOAUSWAHL:# auf der LCD-Anzeige, drücken Sie die Taste FOTOAUSWAHL < , bis AUSWAHL:NEU auf der LCD-Anzeige des Druckers erscheint. Drücken Sie die Taste **OK**.

Die Indexnummern aller auf der Speicherkarte gefundenen Fotos erscheinen im Bereich für ausgewählte Fotos am unteren Rand der LCD-Anzeige des Druckers.

![](_page_32_Figure_11.jpeg)

Hinweis: Wenn Sie ein einziges Foto oder einen Bereich von Fotos auswählen, wird die Meldung AUSWAHL:NEU nicht mehr angezeigt. Wenn bereits Fotos ausgewählt wurden, müssen Sie diese drucken oder die Auswahl aufheben, um die Option AUSWAHL:NEU zum Auswählen der neuen Fotos auf der Speicherkarte verwenden zu können. Weitere Informationen zum Drucken der ausgewählten Fotos finden Sie im Abschnitt **[Fotos drucken](#page-34-0)** auf [Seite 31](#page-34-0). Informationen zum Aufheben der Fotoauswahl finden Sie im Abschnitt [Fotoauswahl aufheben](#page-33-0) auf Seite 30.

#### <span id="page-33-0"></span>Fotoauswahl aufheben

<span id="page-33-1"></span>Sie können entweder die Auswahl einzelner Fotos (beginnend beim letzten) nacheinander oder die Auswahl aller Fotos auf einmal aufheben.

Hinweis: Wenn Sie die Auswahl von Fotos über die LCD-Anzeige des Druckers aufheben, werden diese Fotos nicht von der Speicherkarte gelöscht.

#### So heben Sie die Auswahl einzelner Fotos auf:

` Wenn Sie die Auswahl des letzten Fotos in der Auswahlliste auf der LCD-Anzeige des Druckers aufheben möchten, drücken Sie die Taste **ABBRECHEN**.

#### So heben Sie die Auswahl aller Fotos auf:

1 Halten Sie die Taste **ABBRECHEN** zwei Sekunden lang gedrückt.

Die Meldungen ALLE AUSWAHLEN AUFHEBEN? und DRÜCKEN SIE OK ODER ABBRECHEN erscheinen abwechselnd auf der LCD-Anzeige.

![](_page_33_Figure_9.jpeg)

2 Drücken Sie die Taste **OK**, um die Auswahl aller Fotos aufzuheben, oder drücken Sie die Taste **ABBRECHEN**, wenn Sie die Auswahlliste nicht ändern möchten.

Hinweis: Wenn Sie die Taste **OK** drücken, um die Auswahl aller Fotos aufzuheben, werden alle von Ihnen vorgenommenen Druckereinstellungen für diese Fotos verworfen.

# <span id="page-34-2"></span><span id="page-34-0"></span>Fotos drucken

<span id="page-34-3"></span>Ihr Drucker kann Digitalfotos drucken, die auf Ihrer Speicherkarte abgelegt wurden. Diese Fotos können entweder nicht markiert oder mit der Digitalkamera zum Drucken ausgewählt worden sein. Eine Liste der unterstützten Fotodateitypen finden Sie im Abschnitt [Druckerspezifikationen](#page-54-1) auf Seite 52.

#### <span id="page-34-1"></span>Nicht markierte Digitalfotos drucken

Nicht markierte Fotos sind digitale Standardfotos, die auf einer Speicherkarte gespeichert, aber nicht zum Drucken markiert wurden.

Hinweis: Nicht alle Digitalkameras ermöglichen das Markieren zu druckender Fotos.

So drucken Sie nicht markierte Digitalfotos von einer Speicherkarte:

1 Setzen Sie eine Speicherkarte in den Kartensteckplatz des Druckers ein. Weitere Informationen finden Sie im Abschnitt [Speicherkarte einsetzen](#page-21-0) auf [Seite 18](#page-21-0).

Die Meldung INDEX DRUCKEN? OK O. ABBRECHEN erscheint auf der LCD-Anzeige des Druckers.

- 2 Wenn Sie bereits einen Fotoindex gedruckt haben, drücken Sie die Taste **ABBRECHEN**. Wenn Sie einen Fotoindex drucken möchten, legen Sie Papier in den Papiereinzug ein, und drücken Sie die Taste **OK** oder **DRUCKEN**. Weitere Informationen finden Sie im Abschnitt [Indexseite drucken](#page-25-2) auf [Seite 22.](#page-25-2)
- 3 Wählen Sie die zu druckenden Fotos mit Hilfe der Taste **FOTOAUSWAHL** aus. Weitere Informationen finden Sie im Abschnitt [Zu druckende Fotos](#page-27-0)  auswählen [auf Seite 24](#page-27-0).
- 4 Wählen Sie das Fotolayout aus. Sie können ein, zwei oder vier Fotos pro Seite oder einen Fotoindex mit nummerierten Miniaturansichten drucken (28 Fotos pro Seite):
	- a. Drücken Sie die Taste **LAYOUT +** oder **-**, bis das gewünschte Fotolayout im Bereich für Textmeldungen am oberen Rand der LCD-Anzeige des Druckers erscheint.
	- b. Drücken Sie die Taste **OK**, um das angezeigte Fotolayout auszuwählen, oder warten Sie einige Sekunden, damit der Drucker das angezeigte Fotolayout für Sie auswählt.

Das Symbol des ausgewählten Fotolayouts erscheint im linken unteren Bereich der LCD-Anzeige. Weitere Informationen finden Sie im Abschnitt [Symbol für Fotolayout](#page-11-1) auf Seite 8.

![](_page_34_Picture_15.jpeg)

- 5 Wählen Sie die Anzahl der zu druckenden Kopien aus. Sie können bis zu 99 Kopien ausgewählter Fotos drucken.
	- a. Drücken Sie die Taste **KOPIEN +** oder **-**, bis die gewünschte Kopienanzahl im rechten unteren Bereich der LCD-Anzeige erscheint. Wenn beispielsweise der Text X3 im rechten unteren Bereich der LCD-Anzeige erscheint, werden drei Kopien aller ausgewählten Fotos gedruckt.

<span id="page-35-2"></span>Tipp: Halten Sie die Taste **KOPIEN +** oder **-** gedrückt, um die Kopienanzahl schnell zu ändern.

b. Drücken Sie die Taste **OK**, um die angezeigte Kopienanzahl auszuwählen, oder warten Sie einige Sekunden, damit der Drucker die angezeigte Kopienanzahl für Sie auswählt.

![](_page_35_Figure_5.jpeg)

- 6 Legen Sie Fotopapier in den Fotoeinzug ein. Weitere Informationen finden Sie im Abschnitt [Papier einlegen](#page-15-2) auf Seite 12.
- 7 Drücken Sie die Taste **DRUCKEN**.

<span id="page-35-3"></span>Tipp: Wenn Sie einen laufenden Druckvorgang unterbrechen möchten, drücken Sie die Taste **ABBRECHEN**. Die teilweise gedruckte Seite wird aus dem Drucker ausgeworfen, und die übrigen ausgewählten Fotos werden nicht gedruckt. Die Meldung DRUCK ABGEBROCHEN erscheint auf der LCD-Anzeige des Druckers.

#### <span id="page-35-1"></span><span id="page-35-0"></span>Mit der Kamera ausgewählte Fotos drucken

Mit der Kamera ausgewählte Fotos sind Fotos, die Sie mit Hilfe Ihrer Digitalkamera zum Drucken ausgewählt haben. Wenn Sie Fotos mit der Kamera auswählen, erstellt diese eine DPOF-Datei (Digital Print Order Format) mit Informationen zu den ausgewählten Fotos.

Ihr Drucker kann die DPOF-Datei von der Speicherkarte einlesen, so dass Sie die zu druckenden Fotos nicht erneut auswählen müssen. Lesen Sie in der Dokumentation Ihrer Kamera nach, ob diese die Auswahl von Fotos unterstützt. Ihr Drucker unterstützt das Format DPOF 1.1.

**Hinweis:** Nicht alle Digitalkameras ermöglichen das Markieren zu druckender Fotos.

Beim Drucken von mit der Kamera ausgewählten Fotos werden die über das Bedienfeld des Druckers ausgewählten Einstellungen ignoriert. Stattdessen werden die in der DPOF-Datei definierten Einstellungen für Fotolayout und Kopienanzahl verwendet.

Ihr Drucker druckt alle auf der Kamera ausgwählten Fotos im Format 4x6" (10x15 cm) oder als Miniaturansichten auf einer Fotoindexseite. Wenn Sie mit Ihrer Kamera ein anderes Format auswählen, werden die Fotos in der Größe 4x6" (10x15 cm) gedruckt.

#### So drucken Sie mit der Kamera ausgewählte Fotos von einer Speicherkarte:

- 1 Wählen Sie die zu druckenden Fotos mit Ihrer HP Digitalkamera aus. Weitere Informationen finden Sie in der Dokumentation, die im Lieferumfang Ihrer Kamera enthalten ist.
- 2 Setzen Sie die Speicherkarte in den Kartensteckplatz des Druckers ein. Weitere Informationen finden Sie im Abschnitt [Speicherkarte einsetzen](#page-21-0) auf [Seite 18](#page-21-0).

Der Drucker erkennt die DPOF-Datei auf der Speicherkarte automatisch, und die Meldungen MIT DER KAMERA AUSGEWÄHLTE FOTOS DRUCKEN? und DRÜCKEN SIE OK ODER ABBRECHEN erscheinen nacheinander auf der LCD-Anzeige des Druckers.

![](_page_36_Figure_5.jpeg)

![](_page_36_Picture_6.jpeg)

- 3 Legen Sie Fotopapier in den Fotoeinzug ein. Weitere Informationen finden Sie im Abschnitt [Papier einlegen](#page-15-2) auf Seite 12.
- 4 Drücken Sie die Taste **OK** oder **DRUCKEN**, um die mit der Kamera ausgewählten Fotos zu drucken. Wenn Sie die mit der Kamera vorgenommene Auswahl ignorieren möchten, drücken Sie die Taste **ABBRECHEN**.

Hinweis: Der Drucker hebt die Auswahl der mit der Kamera markierten Fotos nach dem Drucken auf.

Nach dem Drucken mit der Kamera ausgewählter Fotos bzw. nach dem Drücken der Taste **ABBRECHEN** erscheint die Meldung INDEX DRUCKEN? OK O. ABBRECHEN auf der LCD-Anzeige des Druckers. Sie können einen Fotoindex aller Fotos auf der Speicherkarte drucken, zu druckende Fotos über das Bedienfeld des Druckers auswählen und Fotos gemäß den Anweisungen im Abschnitt [Nicht markierte Digitalfotos drucken](#page-34-1) auf Seite 31 drucken.

Wenn Sie über eine HP Digitalkamera verfügen, die direktes Drucken unterstützt, können Sie die mit Ihrer Kamera ausgewählten Fotos direkt auf Ihrem Drucker ausdrucken. Weitere Informationen finden Sie im Abschnitt [Von einer](#page-37-2)  [HP Digitalkamera drucken, die direktes Drucken unterstützt](#page-37-2) auf Seite 35.

Ist Ihr Drucker mit einem eingeschalteten Computer verbunden, können Sie alle Fotos und die DPOF-Datei von der Speicherkarte auf den Computer übertragen. Anschließend können Sie die mit der Kamera ausgewählten Fotos vom Computer aus drucken. Weitere Informationen finden Sie in der HP Photosmart Online-Hilfe. Informationen zum Anzeigen der Hilfe zum Drucker finden Sie im Abschnitt [Online-Hilfe zum HP Photosmart Drucker anzeigen](#page-5-2) auf Seite 2.

# <span id="page-37-2"></span><span id="page-37-0"></span>Von einer HP Digitalkamera drucken, die direktes Drucken unterstützt

Ihr Drucker ermöglicht das Ausdrucken von Fotos direkt von Ihrer HP Digitalkamera, sofern diese direktes Drucken unterstützt. Sie benötigen hierzu keinen Computer.

Eine Liste der HP Digitalkameras, die direktes Drucken auf Ihrem Drucker unterstützen, finden Sie unter der Adresse www.hp.com. Klicken Sie hier auf Support & Drivers (Unterstützung und Treiber). Geben Sie im Suchfenster folgenden Dokumenttitel ein: Direct-Printing Compatibility with HP Digital Cameras.

Hinweis: Verfügt Ihre Digitalkamera über eine Kamera-Dockingstation, können Sie auch diese mit dem USB-Anschluss des Druckers verbinden. Weitere Informationen finden Sie in der Dokumentation, die im Lieferumfang der Kamera-Dockingstation enthalten ist.

# <span id="page-37-1"></span>HP Digitalkamera für direktes Drucken mit dem Drucker verbinden

- 1 Wählen Sie die zu druckenden Fotos über das Menü "Gemeinsam" einer HP Digitalkamera aus, die direktes Drucken unterstützt. Weitere Informationen finden Sie in der Dokumentation, die im Lieferumfang Ihrer Kamera enthalten ist.
- 2 Verbinden Sie die Digitalkamera über das mitgelieferte USB-Kabel mit dem USB-Anschluss des Druckers. Ist der Drucker ausgeschaltet, schaltet er sich selbst ein.

Hinweis: Ist der Drucker mit einem Computer verbunden, ziehen Sie das USB-Kabel zum Computer ab, bevor Sie das USB-Kabel der Kamera anschließen.

- 3 Wenn Sie die Digitalkamera mit dem Drucker verbinden, erscheint auf der LCD-Anzeige der Kamera ein Menü für Druckereinstellungen. Dieses Menü bietet Ihnen folgende Möglichkeiten:
	- Ändern der Auswahl zu druckender Fotos
	- Auswählen des Papiertyps

![](_page_37_Picture_12.jpeg)

4 Befolgen Sie zum Drucken der Fotos die Anweisungen auf der LCD-Anzeige der Kamera.

Hinweis: Weitere Informationen zur Verwendung der mit der Kamera ausgewählten Fotos finden Sie in der Dokumentation der Kamera.

#### Von einer HP Digitalkamera drucken, die direktes Drucken unterstützt

Sie können die mit Ihrer Digitalkamera zum Drucken markierten Fotos auch drucken, indem Sie die Speicherkarte in den Drucker einsetzen. Weitere Informa-tionen finden Sie im Abschnitt [Mit der Kamera ausgewählte Fotos drucken](#page-35-1) auf [Seite 32.](#page-35-1)

4

# <span id="page-39-4"></span><span id="page-39-0"></span>Drucker warten und transportieren

Ihr Drucker erfordert nur sehr wenig Wartungsaufwand. Halten Sie Ihren Drucker und die Verbrauchsmaterialien sauber und lagern Sie diese sachgerecht, um stets optimale Druckergebnisse zu erzielen.

Ihr Drucker ist so kompakt und leicht, dass Sie ihn einfach transportieren und nahezu überall aufstellen können. Nehmen Sie den Drucker mit in den Urlaub, oder nutzen Sie ihn bei Familientreffen oder sonstigen Veranstaltungen, um Fotos sofort an Familienmitglieder und Freunde weitergeben zu können.

### <span id="page-39-1"></span>Drucker reinigen und warten

<span id="page-39-8"></span><span id="page-39-6"></span>Sie können die Lebensdauer von Drucker und Druckpatronen verlängern, indem Sie diese sauber halten und regelmäßig warten.

#### <span id="page-39-2"></span>Drucker reinigen

#### So reinigen Sie die Außenseite des Druckers:

- 1 Schalten Sie den Drucker aus, und ziehen Sie das Netzkabel von der Rückseite des Druckers ab.
- 2 Schließen Sie die Klappe des Papiereinzugs.
- 3 Reinigen Sie die Druckeraußenseite mit einem leicht mit Wasser angefeuchteten Tuch.

Vorsicht! Verwenden Sie keine Reinigungsmittel, da diese die Gehäuseoberfläche des Druckers beschädigen können.

<span id="page-39-7"></span>Vorsicht! Reinigen Sie nicht die Innenseite des Druckers. Lassen Sie keine Flüssigkeiten in das Innere des Druckers gelangen.

#### <span id="page-39-5"></span><span id="page-39-3"></span>Druckpatrone reinigen

Wenn der Ausdruck weiße Linien oder farbige Striche enthält, müssen Sie ggf. die Druckpatrone reinigen.

Sie können die Druckpatrone in maximal drei Stufen reinigen. Bei jeder weiteren Reinigung wird die Druckpatrone gründlicher gereinigt. Hierbei wird jeweils mehr Tinte verbraucht. Weitere Informationen zum Reinigen der Druckpatrone finden Sie in deren Dokumentation.

#### So reinigen Sie die Druckpatrone:

- 1 Stellen Sie sicher, dass sich keine Speicherkarten im Drucker befinden. Weitere Informationen finden Sie im Abschnitt [Speicherkarte entfernen](#page-25-4) auf [Seite 22.](#page-25-4)
- 2 Drücken Sie die Taste **FOTOAUSWAHL** >, um durch die Menüoptionen zu blättern, bis die Option DRUCKPATRONE REINIGEN? auf der LCD-Anzeige des Druckers erscheint.

Drücken Sie die Taste **OK**. Die Meldung NORMALPAPIER EINLEGEN UND OK DRÜCKEN erscheint auf der LCD-Anzeige des Druckers.

3 Legen Sie Papier in den Papiereinzug ein, und drücken Sie die Taste **OK**. Sie können Normalpapier oder Indexkarten verwenden, um Fotopapier zu sparen. Weitere Informationen finden Sie im Abschnitt [Papier einlegen](#page-15-2) auf [Seite 12](#page-15-2).

Der Drucker beginnt mit dem Reinigen der Druckpatrone. Wenn das Reinigen der Druckpatrone abgeschlossen ist, wird eine Testseite gedruckt, und die Meldung PATRONE MEHR REINIGEN? erscheint auf der LCD-Anzeige.

Nach dem Drucken der Testseite blinkt die Netzkontrollleuchte rot, um anzuzeigen, dass der Drucker eine Antwort auf die Frage PATRONE MEHR REINIGEN? erwartet. Wenn Sie die Taste **ABBRECHEN** oder OK drücken, leuchtet die Netzkontrollleuchte wieder grün.

4 Weist die Testseite Striche oder fehlende Farben auf, drücken Sie die Taste **OK**, um die Druckpatrone erneut zu reinigen. Ist die Qualität der Testseite zufriedenstellend, drücken Sie die Taste **ABBRECHEN**.

Hinweis: Ist der Drucker mit einem Computer verbunden, können Sie die Druckpatrone mit Hilfe der Software HP Photosmart Series Toolbox (Windows PC) oder mit dem HP Inkjet Dienstprogramm (Macintosh) auch vom Computer aus reinigen. Weitere Informationen finden Sie in der HP Photosmart Online-Hilfe. Informationen zum Anzeigen der Hilfe zum Drucker finden Sie im Abschnitt Online-Hilfe zum HP Photosmart Drucker anzeigen [auf Seite 2.](#page-5-2)

#### <span id="page-40-1"></span><span id="page-40-0"></span>Testseite drucken

<span id="page-40-2"></span>Sie können eine Testseite drucken, um den Zustand der Druckpatrone zu prüfen und um Diagnoseinformationen für den HP Support zusammenzustellen.

#### So drucken Sie eine Testseite:

- 1 Stellen Sie sicher, dass sich keine Speicherkarten im Drucker befinden. Weitere Informationen finden Sie im Abschnitt [Speicherkarte entfernen](#page-25-4) auf [Seite 22.](#page-25-4)
- 2 Legen Sie Papier in den Papiereinzug ein. Sie können Normalpapier oder Indexkarten verwenden, um Fotopapier zu sparen. Weitere Informationen finden Sie im Abschnitt **[Papier einlegen](#page-15-2)** auf Seite 12.
- 3 Drücken Sie die Taste **FOTOAUSWAHL** >, um durch die Menüoptionen zu blättern, bis die Option TESTSEITE DRUCKEN? auf der LCD-Anzeige des Druckers erscheint. Drücken Sie die Taste **OK**.

Die Meldung TESTSEITE WIRD GEDRUCKT erscheint auf der LCD-Anzeige des Druckers, und die Netzkontrollleuchte blinkt, während die Testseite gedruckt wird.

![](_page_41_Figure_2.jpeg)

![](_page_41_Figure_3.jpeg)

Hinweis: Ist der Drucker mit einem Computer verbunden, können Sie vom Computer aus mit Hilfe der Software HP Photosmart Series Toolbox (Windows PC) oder mit dem HP Inkjet Dienstprogramm (Macintosh) eine Testseite drucken. Weitere Informationen finden Sie in der HP Photosmart Online-Hilfe. Informationen zum Anzeigen der Hilfe zum Drucker finden Sie im Abschnitt [Online-Hilfe zum HP Photosmart Drucker anzeigen](#page-5-2) auf Seite 2.

#### <span id="page-41-1"></span><span id="page-41-0"></span>Druckpatrone kalibrieren

<span id="page-41-2"></span>Sie können die Druckpatrone direkt über das Bedienfeld des Druckers kalibrieren. Kalibrieren Sie die Druckpatrone, wenn Farben in Fotos falsch ausgerichtet sind oder wenn die Kalibrierungsseite nach dem Installieren einer Druckpatrone nicht korrekt gedruckt wurde.

Hinweis: Beim ersten Installieren einer Druckpatrone im Drucker wird diese automatisch kalibriert. Weitere Informationen hierzu finden Sie im Abschnitt [Druckpatrone installieren oder austauschen](#page-17-2) auf Seite 14.

#### So kalibrieren Sie die Druckpatrone:

- 1 Stellen Sie sicher, dass sich keine Speicherkarten im Drucker befinden. Weitere Informationen finden Sie im Abschnitt [Speicherkarte entfernen](#page-25-4) auf [Seite 22.](#page-25-4)
- 2 Legen Sie Papier in den Papiereinzug ein. Sie können Normalpapier oder Indexkarten verwenden, um Fotopapier zu sparen. Weitere Informationen finden Sie im Abschnitt **[Papier einlegen](#page-15-2)** auf Seite 12.
- 3 Drücken Sie die Taste FotoAuswaHL >, um durch die Menüoptionen zu blättern, bis die Option DRUCKER KALIBRIEREN? auf der LCD-Anzeige des Druckers erscheint. Drücken Sie die Taste **OK**.
- 4 Erscheint die Meldung DRUCKERKALIBRIERUNG. NORMALPAPIER EINLEGEN UND OK DRÜCKEN. auf der LCD-Anzeige des Druckers, drücken Sie die Taste **OK**.

Die Netzkontrollleuchte blinkt, während der Drucker die Druckpatrone kalibriert. Anschließend wird eine Kalibrierungsseite gedruckt, um die erfolgreiche Kalibrierung zu bestätigen.

#### <span id="page-42-5"></span>Kalibrierungsseite

- Anhand der Häkchen lässt sich die korrekte Installation und Funktion der Druckpatrone überprüfen.
- Erscheint links neben einem Balken ein "x", kalibrieren Sie die Druckpatrone erneut. Erscheint das "x" weiterhin, tauschen Sie die Druckpatrone aus. Weitere Informationen finden Sie unter www.hp.com/support, oder wenden Sie sich an den HP Support.

![](_page_42_Picture_153.jpeg)

### <span id="page-42-0"></span>Drucker aufbewahren

<span id="page-42-3"></span>Wenn Sie die den Drucker und die Druckpatrone nicht benötigen, schützen Sie diese Komponenten durch richtige Aufbewahrung.

#### <span id="page-42-1"></span>Drucker aufbewahren

Ihr Drucker ist dafür ausgelegt, über kurze oder längere Zeit nicht benutzt zu werden. Schließen Sie die Klappe des Papiereinzugs, wenn Sie Ihren Drucker nicht verwenden. Lagern Sie den Drucker nicht im Freien und nicht an Orten mit direkter Sonneneinstrahlung bzw. mit großen Temperaturschwankungen.

#### <span id="page-42-2"></span>Druckpatrone aufbewahren

<span id="page-42-4"></span>Transportieren Sie die Druckpatrone stets im Drucker und bewahren Sie diese auch dort auf. Der Drucker deckt die Druckpatrone mit einer Schutzkappe ab.

Stellen Sie sicher, dass der Drucker vollständig ausgeschaltet ist, bevor Sie das Netzkabel abziehen. Auf diese Weise kann der Drucker die Druckpatrone korrekt sichern.

Wenn Sie den Drucker und die Druckpatrone für einen Monat oder länger nicht verwendet haben, reinigen Sie die Druckpatrone vor Gebrauch. Weitere Infor-mationen finden Sie im Abschnitt [Druckpatrone reinigen](#page-39-3) auf Seite 37.

# <span id="page-43-3"></span><span id="page-43-0"></span>Qualität des HP Fotopapiers erhalten

<span id="page-43-6"></span>Wenn Sie eine gleichbleibend hohe Druckqualität erzielen möchten, müssen Sie darauf achten, die Qualität Ihres Fotopapiers durch richtige Lagerung und Handhabung zu erhalten.

#### <span id="page-43-1"></span>Fotopapier aufbewahren

<span id="page-43-4"></span>Bewahren Sie nicht bedrucktes Fotopapier in der Originalverpackung und in einem wiederverschließbaren Kunststoffbeutel auf. Lagern Sie das verpackte Fotopapier auf einer ebenen Fläche an einem kühlen und trockenen Ort.

Nehmen Sie zum Drucken jeweils nur das tatsächlich benötigte Papier aus der Verpackung. Legen Sie nicht benötigtes Fotopapier nach dem Drucken wieder in die Verpackung zurück.

Hinweis: Lassen Sie nicht benötigtes Papier nicht im Papiereinzug des Druckers. Das Papier kann sich in diesem Fall aufwellen, was zu einer Verschlechterung der Fotoqualität führt. Zum Bedrucken muss das Fotopapier glatt sein. Weitere Informationen zum Glätten aufgewellten Papiers finden Sie im nächsten Abschnitt.

#### <span id="page-43-2"></span>Fotopapier handhaben

<span id="page-43-5"></span>Halten Sie Fotopapier stets an den Kanten. Fingerabdrücke auf dem Fotopapier können die Druckqualität verschlechtern.

Wellt sich das Fotopapier an den Ecken auf, legen Sie das Papier in einen wiederverschließbaren Kunststoffbeutel, und biegen Sie die Ecken in die entgegengesetzte Richtung, bis das Papier wieder glatt ist.

# <span id="page-44-0"></span>Drucker transportieren

<span id="page-44-1"></span>Sie können Ihren Drucker überallhin mitnehmen. Transportieren Sie den Drucker stets aufrecht.

#### So transportieren Sie Ihren Drucker:

- 1 Ist eine Speicherkarte in einem Speicherkartensteckplatz eingesetzt, entfernen Sie diese.
- 2 Schalten Sie den Drucker aus.
- 3 Nehmen Sie die Speicherkarte aus dem Kartensteckplatz des Druckers heraus. Weitere Informationen finden Sie im Abschnitt [Speicherkarte ent](#page-25-4)fernen [auf Seite 22](#page-25-4).
- 4 Nehmen Sie das gesamte Papier aus dem Papiereinzug.
- 5 Schließen Sie die Klappe des Papiereinzugs.

Hinweis: Stellen Sie sicher, dass der Drucker vollständig ausgeschaltet ist, bevor Sie das Netzkabel abziehen. Auf diese Weise kann der Drucker die Druckpatrone korrekt sichern.

- 6 Ziehen Sie das Netzkabel ab.
- 7 Ist der Drucker mit einem Computer verbunden, ziehen Sie das USB-Kabel vom Computer ab.

Hinweis: Lassen Sie die Druckpatrone während des Transports im Drucker.

Nehmen Sie neben dem Drucker auch die folgenden Teile mit:

- Papier
- Netzkabel
- Digitalkamera oder Speicherkarte mit Fotos
- Zusätzliche Druckpatronen, falls Sie viele Fotos drucken möchten

Hinweis: Wenn Sie den Drucker an einen anderen Computer anschließen möchten, nehmen Sie auch das USB-Kabel und die HP Photosmart CD mit der Druckersoftware mit.

<span id="page-45-0"></span>Ihr HP Photosmart Drucker ist zuverlässig und benutzerfreundlich. Dieses Kapitel enthält Antworten zu häufig gestellten Fragen sowie Informationen zu folgenden Themen:

- [Hardwareprobleme](#page-45-1) auf Seite 43
- **[Druckprobleme](#page-47-0)** auf Seite 45
- [Fehlermeldungen](#page-51-0) auf Seite 49

Fehlerbehebungsinformationen bzgl. der Softwareinstallation finden Sie im Referenzhandbuch, das im Lieferumfang Ihres Druckers enthalten ist. Detaillierte Informationen zur Fehlerbehebung finden Sie in der HP Photosmart Online-Hilfe. Informationen zum Anzeigen der Hilfe zum Drucker finden Sie im Abschnitt [Online-Hilfe zum HP Photosmart Drucker anzeigen](#page-5-2) auf Seite 2.

Hinweis: Sollten starke elektromagnetische Felder vorhanden sein, sind gedruckte Dokumente und Fotos möglicherweise leicht verzerrt.

Hinweis: HP empfiehlt die Verwendung eines USB-Kabels, das weniger als 10 Fuß (3 m) lang ist, um Störeinstreuungen durch potenziell starke magnetische Felder zu minimieren.

### <span id="page-45-1"></span>Hardwareprobleme

<span id="page-45-2"></span>Lesen Sie vor der Kontaktaufnahme mit dem HP Support die Fehlerbehebungstipps in diesem Abschnitt, oder nutzen Sie die Online-Support-Services unter [www.hp.com/support](http://productfinder.support.hp.com/tps/Hub?h_product=q3025a&h_lang=en&h_cc=all&h_tool=prodhomes " target="_blank).

![](_page_46_Picture_168.jpeg)

# <span id="page-47-0"></span>Druckprobleme

<span id="page-47-1"></span>Lesen Sie vor der Kontaktaufnahme mit dem HP Support die Fehlerbehebungstipps in diesem Abschnitt, oder nutzen Sie die Online-Support-Services unter [www.hp.com/support](http://productfinder.support.hp.com/tps/Hub?h_product=q3025a&h_lang=en&h_cc=all&h_tool=prodhomes " target="_blank).

<span id="page-47-2"></span>![](_page_47_Picture_173.jpeg)

![](_page_48_Picture_266.jpeg)

<span id="page-49-0"></span>![](_page_49_Picture_175.jpeg)

![](_page_50_Picture_192.jpeg)

![](_page_51_Picture_212.jpeg)

# <span id="page-51-0"></span>Fehlermeldungen

<span id="page-51-1"></span>Lesen Sie vor der Kontaktaufnahme mit dem HP Support die Fehlerbehebungstipps in diesem Abschnitt, oder nutzen Sie die Online-Support-Services unter [www.hp.com/support](http://productfinder.support.hp.com/tps/Hub?h_product=q3025a&h_lang=en&h_cc=all&h_tool=prodhomes " target="_blank).

![](_page_51_Picture_213.jpeg)

![](_page_52_Picture_183.jpeg)

<span id="page-53-3"></span><span id="page-53-0"></span>In diesem Kapitel finden Sie die empfohlenen Papiertypen und ausgewählte Druckerspezifikationen.

Hinweis: Die vollständigen Druckerspezifikationen und Systemanforderungen finden Sie in der HP Photosmart Online-Hilfe. Informationen zum Anzeigen der Hilfe zum Drucker finden Sie im Abschnitt Online-Hilfe zum [HP Photosmart Drucker anzeigen](#page-5-2) auf Seite 2.

# <span id="page-53-2"></span><span id="page-53-1"></span>Empfohlenes Papier

Eine Liste der verfügbaren HP Inkjet Papiere und Verbrauchsmaterialien finden Sie unter:

- www.hpshopping.com (USA)
- www.hp-go-supplies.com (Europa)
- www.hp.com/paper (Asiatisch-Pazifischer Raum)
- www.jpn.hp.com/supply/inkjet (Japan)

<span id="page-53-4"></span>Hinweis: HP Inkjet Papier erhalten Sie außerdem in den meisten Fachgeschäften für Computer- und Bürobedarf.

![](_page_53_Picture_161.jpeg)

![](_page_54_Picture_160.jpeg)

# <span id="page-54-1"></span><span id="page-54-0"></span>Druckerspezifikationen

![](_page_54_Picture_161.jpeg)

![](_page_55_Picture_85.jpeg)

# <span id="page-56-0"></span>Index

#### A

alle Fotos [Auswählen 28](#page-31-1) Aufbewahren [Drucker 40](#page-42-3) [Druckpatrone 40](#page-42-4) [Papier 41](#page-43-4) Auswählen [alle Fotos 28](#page-31-1) [Bereich von Fotos 26](#page-29-1) [ein Foto 24](#page-27-3) [Fotos 24](#page-27-4) [mehrere Fotos 25](#page-28-1) [neue Fotos 29](#page-32-2)

#### B

[Bedienfeld 5](#page-8-2) [Kurzübersicht 7](#page-10-2) [Tasten 7](#page-10-2) [Bereich für Textmitteilungen 8](#page-11-2) Bereich von Fotos [Auswählen 26](#page-29-1) [Blattzählersymbol 8](#page-11-3)

#### C

CompactFlash [Speicherkarten 7](#page-10-3)

#### D

Drucken [Fotos auswählen 24](#page-27-4) [Index 22](#page-25-5) [mehrere Kopien 32](#page-35-2) [Mit der Kamera ausge](#page-35-3)wählte Fotos 32 [Qualität 9](#page-12-3) [Testseite über das](#page-40-2)  Bedienfeld 38 [Von Speicherkarten 31](#page-34-3) Drucker [Aufbewahren 40](#page-42-3) [Einstellungen 9](#page-12-4) [Menü 9](#page-12-5) [Platzierung 6](#page-9-2) [Reinigen 37](#page-39-6) [Rückansicht 6](#page-9-2) [Spezifikationen 51](#page-53-3) [Testseite 38](#page-40-2) [Transportieren 42](#page-44-1)

[Vorderansicht 5](#page-8-2) [Drucker bewegen 42](#page-44-1) [Drucker kalibrieren 39](#page-41-2) [Drucker transportieren 42](#page-44-1) Druckermenü [Druckpatrone reinigen 37](#page-39-7) [Druckqualität ändern 9](#page-12-3) [Sprachauswahl 11](#page-14-2) [Testseite drucken 38](#page-40-2) Druckerteile [Bedienfeld 7](#page-10-2) [Druckpatronenabdeckung 1](#page-18-0) 5 [Kontrollleuchten 6](#page-9-3) [LCD-Anzeige 7](#page-10-2) [Rückseite 6](#page-9-2) [Speicherkartensteckplätze 7](#page-10-3) [Tasten 7](#page-10-2) [Vorderseite 5](#page-8-2) [Druckpatrone 14](#page-17-4) [Aufbewahren 40](#page-42-4) [Austauschen 14](#page-17-5) [Düsen 14](#page-17-6) [Einsetzen 14](#page-17-5) [Entfernen 16](#page-19-1) [Kalibrieren 39](#page-41-2) [Klebestreifen entfernen 14](#page-17-5) [Kupferkontakte 14](#page-17-5) [Probleme 38](#page-40-2) [Reinigen 37](#page-39-7) [Schutzvorrichtung 16](#page-19-1) [Tintendüsen 14](#page-17-5) [Druckpatrone entfernen 16](#page-19-1) [Druckpatronenabdeckung 5](#page-8-2) [Öffnen 15](#page-18-0) [Düsen 14](#page-17-5)

#### E

Einlegen [Druckpatrone 14](#page-17-5) [Papier 12](#page-15-3) Einrichten [Druckpatronen](#page-17-5)  installieren 14 Einsetzen [Druckpatrone 14](#page-17-5) [Speicherkarte 18](#page-21-2) [Exif-Druck 11](#page-14-3)

#### F

Fehlerbehebung [Druckprobleme 45](#page-47-1) [Fehlermeldungen 49](#page-51-1) [Hardwareprobleme 43](#page-45-2) [Papier 45](#page-47-2) [Fotoauswahl aufheben 30](#page-33-1) [Fotoauswahl aufheben Siehe](#page-33-1)  Fotoauswahl aufheben Fotopapier [Handhaben 41](#page-43-5) [Qualität erhalten 41](#page-43-6) [Unterstützte 51](#page-53-4) Fotos [Auswahl aufheben 30](#page-33-1) [Auswahl über Index 22](#page-25-6) [Auswählen 24](#page-27-4) [mehrere Kopien 32](#page-35-2) [mit der Kamera](#page-34-3)  [ausgewählte 31,](#page-34-3) [32](#page-35-3) [nicht markierte 31](#page-34-3) [Von Speicherkarten](#page-34-3)  drucken 31

#### H

[Hinterer Papierweg 6](#page-9-2) HP Fotopapier [Handhaben 41](#page-43-5) [Qualität erhalten 41](#page-43-6)

#### I

[Index 22](#page-25-5) [Indexnummern 22](#page-25-6) [Auswählen 24](#page-27-4) [verborgene 26](#page-29-2)

#### K

[Kalibrierungsseite 40](#page-42-5) [Klappe des Papiereinzugs 5](#page-8-2) Klebestreifen [Druckpatrone 14](#page-17-5) [Kontrollleuchten 6](#page-9-3) Kopien [mehrere drucken 32](#page-35-2) [Netztaste 7](#page-10-2) [Symbol 8](#page-11-3) [Kupferkontakte an der](#page-17-6)  [Druckpatrone 14](#page-17-6)

#### L

LCD-Anzeige Bereich für [Textmitteilungen 8](#page-11-2) [Blattzählersymbol 8](#page-11-4) [Symbol "Ausgewählte](#page-11-5)  Fotos" 8 [Symbol "Kopien" 8](#page-11-6) Leuchte [Netzkontrollleuchte 6](#page-9-3) [Speicherkarte 6](#page-9-3)

#### M

[Medientypen und Formate 12,](#page-15-4)  [51](#page-53-4) [Mit der Kamera ausgewählte](#page-34-3)  [Fotos 31,](#page-34-3) [32](#page-35-3) [MultiMediaCard](#page-10-3)  Speicherkarten 7

#### N

[Netzanschluss 6](#page-9-2) [Netztaste 7](#page-10-2) neue Fotos [Auswählen 29](#page-32-2) [nicht markierte Fotos 31](#page-34-3)

#### O

Öffnen [Druckpatronenabdeckung 1](#page-18-0) 5 Klappe des [Papiereinzugs 12](#page-15-3)

#### P

Papier [Aufbewahren 41](#page-43-4) [Einlegen 12](#page-15-3) [gerade einziehen 13](#page-16-0) [Probleme 45](#page-47-2) [Unterstützte 12,](#page-15-4) [51](#page-53-4) [Pflege und Wartung 37](#page-39-8) Position [Ausgabeführung 5](#page-8-2) [Bedienfeld des Druckers 5](#page-8-2)

[Drucker 6](#page-9-2) [Hinterer Papierweg 5](#page-8-2) [Klappe des Papiereinzugs 5](#page-8-2) [Netztaste 7](#page-10-2) [Papiereinzug 5](#page-8-2) [Patronenabdeckung 5](#page-8-2) [Seitliche Führung 5](#page-8-2) Speicherkarten-[Kontrollleuchte 6](#page-9-3) [Speicherkartensteckplätze 5](#page-8-2) [Taste "Abbrechen" 7](#page-10-2) [Taste "Drucken" 7](#page-10-2) [Taste "Kopien" 7](#page-10-2) [Taste "Speichern" 7](#page-10-2) [Taste "Fotoauswahl" 7](#page-10-2) [USB-Anschluss 5](#page-8-2) Probleme [Drucken 45](#page-47-1) [Fehlermeldungen 49](#page-51-1) [Hardware 43](#page-45-2) [Papier 45](#page-47-2)

#### R

Ränder [hinzufügen 10](#page--1-1) [Ränder hinzufügen 10](#page--1-1) [Randloser Druck 10](#page--1-1) Reinigen [Drucker 37](#page-39-6) [Druckpatrone 37](#page-39-7)

#### S

[Secure Digital Speicherkarten 7](#page-10-3) Seitliche Führung [Einstellen 13](#page-16-0) [SmartMedia Speicherkarten 7](#page-10-3) [Sony Memory Stick](#page-10-3)  Speicherkarten 7 Speicherkarten [Dateiformate 18](#page-21-3) [Drucken mit 31](#page-34-3) [Einsetzen 18](#page-21-2) [Leuchte 6](#page-9-3) [Steckplätze 7](#page-10-3)

[Unterstützte 17](#page-20-3) [Spezifikationen 51](#page-53-3) [Sprache 11](#page-14-2) [Sprache auf der Anzeige 11](#page-14-2) [Symbol "Ausgewählte Fotos" 8](#page-11-3) [Symbol für Fotolayout 8](#page-11-3) Symbole [ausgewählte Fotos 8](#page-11-5) [Blattzähler 8](#page-11-4) [Fotolayout 8](#page-11-7) [Kopien 8](#page-11-6) [Kurzübersicht 8](#page-11-3)

#### T

[Taste "Abbrechen" 7](#page-10-2) [Taste "Drucken" 7](#page-10-2) [Taste "OK" 7](#page-10-2) [Taste "Speichern" 7](#page-10-2) [Taste "Fotoauswahl" 7](#page-10-2) [Taste "Layout" 7](#page-10-2) **Tasten** [Bedienfeld 7](#page-10-2) **Testseite** [Drucken über das](#page-40-2)  Bedienfeld 38

#### U

**Unterstützte** [Bilddateiformate 18](#page-21-3) [Papiertypen und](#page-15-4)  [formate 12,](#page-15-4) [51](#page-53-4) [Speicherkarten 17](#page-20-3) [USB-Anschluss 6](#page-9-2)

#### V

[verborgene Indexnummern 26](#page-29-2)

#### W

[Wartung 37](#page-39-8) [Willkommen 1](#page-4-2)

#### X

xD-Picture Card [Speicherkarten 7](#page-10-3)

![](_page_58_Picture_0.jpeg)

![](_page_58_Picture_1.jpeg)

Gedruckt auf umweltfreundlichem Papier Printed in Germany, 05/03 ENERGY STAR® ist in den USA ein einge-

![](_page_58_Picture_3.jpeg)

tragenes Warenzeichen.<br>Als ENERGY STAR<sup>®</sup> Partner hat Hewlett-PackardCompany dieses Produkt gemäß den ENERGY STAR® Richtlinien für Energieeffizienz zertifiziert.

www.hp.com

©2003 Hewlett-Packard Company v1.2.1

![](_page_58_Picture_7.jpeg)

Q3025-90196

![](_page_58_Picture_9.jpeg)